«O'zbekiston temir yo'llari» DAТK Тoshkent temir yo'l transporti muhandislari instituti

**Ko'prik va quvurlarni loyihalash va qurish**

# **SCAD DHMNI TEMIR YO'L KO'PRIKLARI ELEMENTLARINI HISOBLASHDA QO'LLASH**

5580200 – Bino va inshootlar qurilishi (temir yo'l transporti), 5514900 –Kasbiy ta'lim (5 580 200 – Bino va inshootlar qurilishi (temir yo'l transporti)) yo'nalishlari 4-kurs bakalavriat talabalari uchun «Ko'prik va quvurlarni loyihalash va qurish» fanidan amaliy mashg'ulotlarga doir uslubiy ko'rsatma

UDK 624.21.8:625.1.

Mazkur uslubiy ko'rsatmalar SCAD dasturiy loyihalov-hisoblov majmui asosida qurilish konstruksiyalari va inshootlari elementlarini hisoblashning avtomatlashtirilgan uslublarini talabalar tomonidan mustaqil tarzda o'zlashtirishi uchun mo'ljallangan. Ko'rsatmalar «Ko'prik va quvurlarni loyihalash va qurish», «Ko'priklar va tonnellar» va «Sun'iy inshootlardan foydalanish» fanlari bo'yicha amaliyot, laboratoriya ishlarini bajarish, shuningdek mustaqil ta'lim uchun qo'llanmadir hamda qurilish ihtisosliklari magistratura talabalariga mustahkamlik va ishonchlilik masalalari bo'yicha ilmiy tadqiqotlarni bajarishda juda ham qo'l kelishi mumkin.

Uslubiy ko'rsatmalar kafedra va institut ilmiy-uslubiy kengashi majlislarida ma'qullangan.

Тuzuvchi: I.A. Saminov – assistent

Тaqrizchilar: A.O. Eshonxo'jayev – t.f.d., prof. TAYI; Ch.S. Raupov – t.f.n., dots.

© Тoshkent temir yo'l transporti muhandislari instituti, 2010 y.

# **1. Dasturiy-hisoblov majmui bilan tanishuv**

# **1.1. SCAD DHM vazifasi**

**SCAD Dasturiy-hisoblov majmui** (**DHM**) EHM larda konstruksiyalarning kuchlanishli-deformatsiyalangan holati va ustivorligini sonli tadqiqi, shuningdek konstruksiyalovning qator jarayonlarini avtomatlashtirish uchun mo'lajallangan. **SCAD** (DHM) keng sinflarga mansub bo'lgan konstruksiyalarni tadqiq qilish imkonini beradi, jumladan: fazoviy sterjenli tizimlar, ihtiyoriy plastinkali va qobiqli tizimlar, membranalar, vazmin tanalar, qurama (kombinatsiyalangan) tizimlar – baland binolarning romlibog'lanishli konstruksiyalari, gruntli zaminlar uzra plitalar, qovurg'ali plastikasimon tizimlar, ko'p qatlamli konstruksiyalar. Hisob-kitob statik va dinamik yuklarning ta'siriga bajariladi. Statik yuklar mujassamlangan va taralgan kuch hamda momentlardan, haroratga oid qizishdan, konstruksiyaning ayrim sohalarini ko'chishidan kuch ta'sirlarini modellashtiradi. Dinamik yuklar, zilziladan, shamolning pulsatsiyalanuvchi oqimidan ta'sirlarni, zarba va vibratsion ta'sirlarni modellashtiradi.

Тadqiq qilinayotgan ob'ektlar ihtiyoriy tarhga, teshiklar hamda bo'shliqlar ko'rinishidagi mahalliy kuchsizlanishlarga, hilma-hil tayanish shartlariga ega bo'lishi mumkin.

**SCAD DHM** yaxlit muhitni **chekli elementlar uslubi**da (**ChEU**) diskretlashning sonli uslubini ro'yobga chiqaradi. Ushbu uslub EHM da qo'llashga yaxshi adaptatsiyalangandir.

**ChEU** bo'yicha masalalar yechishning asosiy bosqichlari quyidagilardir: tadqiq qilinayotgan tizimni chekli elementlarga ajratish va, ko'chishlar aniqlanadigan, tugun nuqtalarini belgilash; bikrlik matritsasini qurish; kanonik tenglamalar tizimini shakllantirish; tenglamalar tizimini yechish va tugundagi ko'chishlarning qiymatlarini hisoblash; ko'chishlarning topilgan qiymatlariga ko'ra tadqiq qilinayotgan tizim kuchlanishli-deformatsiyalangan holatining komponentlarini aniqlash.

**SCAD DHM** da **ChEU** bo'yicha masalalarni yechishning barcha bosqichlari, shu jumladan chekli elementlarning to'rini generatsiyalash jarayoni ham avtomatlashtirilgandir. Dasturiy majmuaga chekli elementlar hillarining katta miqdori kiritilgandir: sterjenlilar; plita va plastinalarning to'rt hamda uchburchakli elementlari; qobiqlar (izotrop va ortotrop material, ko'p qatlamli konstruksiyalar); elastik asosdagi plitalar va to'sinlar; fazoviy elementlar; elastiklik nazariyasining o'qqa simmetrik masalasini yechish uchun bir o'lchamli va ikki o'lchamli elementlari; chekli bikrlikka ega bog'lanishlarni modellashtiruvchi maxsus elementlar; elementlar tugunlari aro bikrlikning sonli matritsasi bilan beriladigan elastik moyilligi.

Chekli elementlarning taraqqiy qilgan banki, tenglamalar tizimlari hamda masalalarni hususiy qiymatlariga ko'ra yechishning zamonaviy va tezkor algoritmi hisob-kitob qilinayotgan ob'ektning xili va hossalariga amalda hech qanday cheklanishlarni qo'ymaydi, hamda ko'p miqdorli noma'lumlarga ega bo'lgan masalalarni yechish imkonini beradi.

**SCAD DHM** o'z ichiga loyihalovning bir qator jarayonlarini avtomatlashtiradigan modullarni kiritadi. Yangi modullarni kiritilishi, hamda qurilish va mashinasozlik loyihalovining maxsus me'yorlariga moslasha olishi loyihalov jarayonlarini avtomatlashtirish sohasidagi **DHM** ning imkoniyatlarini kengaytiradi.

# **1.2. DHM da ishlatiluvchi boshqaruv elementlari va operatsiyalarning ta'rifi**

Agarda **MS Windows 95/NT** muhitida ishlagan bo'lsangiz, u holda Siz uchun mazkur majmua bilan ishlashda hech qanday qiyinchilik tug'ilmaydi. Boshqaruv elementlari ma'lumotlarga yetisha olish, darchalar bilan operatsiyalar (bir nechta darchaning birvarakayiga mavjud bo'lishi borligining imkoniyati, faol darcha tushunchasi va faollashtiruv usullari, darchani joydan-joyga sura oluv va hokazo) – **Windows** uchun belgilangan, "o'yin qoidalari"ga rioya qiladigan ko'pchilik boshqa dasturlardan farqlanmaydi. **Darcha**lar bilan birinchi bora tanishayotganlar uchun esa, **SCAD** majmuida ishlatiladigan operatsiyalar va boshqaruv elementlarining ta'rifi quyida keltirilgandir.

## **Sichqoncha (Мышь)**

Sichqoncha bilan boshqaruvdan boshlaylik. Ushbu moslamasiz Siz uchun juda ko'p qiyinchiliklar tug'ilishi mumkin. Bunday holat **Windows** tizimi **sichqoncha**da ishlashga mo'ljallangan bo'lib, ko'pchilik opretsiyalar uning vositasida bajarilishidan kelib chiqadi. Asosiy funksiyalar sichqonchaning chap tugmachasi yordamida bajariladi. Ushbu tugmachani bosish, **menyu**dan tanlab olingan operatsiyani inisializatsiyalaydi yoki ekrandagi kursor ko'rsatib turgan tasviriy tugmani "botiradi". "Sichqonchaning chap tugmasini ikki bora bosish" yoki "ikki qayta chertuv" ushbu tugmani juda qisqa interval (intervalni **Windows** muhitini sozlash mobaynida tayinlash mumkin) bilan ikki bora bosiluvini bildiradi.

**SCAD** da sichqonchaning o'ng tugmachasi ham ishlatiladi, biroq bu haqida quyida mukammalroq yozilgan.

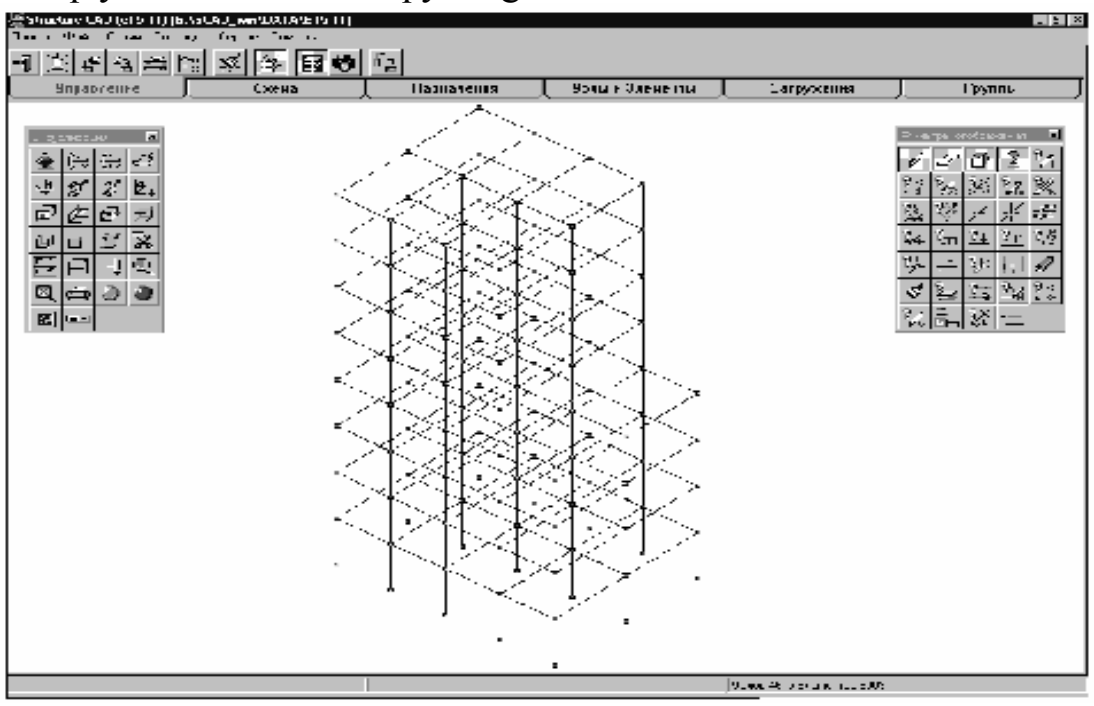

1.1-rasm. SCAD majmui ishchi darchasining umumiy ko'rinishi

#### **Kursorlar**

Sichqoncha kursorlarni boshqaradi. Majmuada to'rt hil kursordan foydalaniladi:

 – **Windows** muhitining standart kursori – funksiya, yo'sin yoki operatsiyani tanlash uchun;

 $-\dot{\tau}$  – markaziy nishonli hoch – bitta tugun yoki elementni tanlash uchun;

 $\pm$  - to'g'riburchak tasvirlangan hoch – to'g'riburchak shaklidagi ramka yordamida tugunlar yoki elementlar guruhini tanlash uchun;

 $\hat{=}$  – ixtiyoriy ko'p burchak tasvirlangan hoch – ixtiyoriy shakldagi ramka yordamida tugunlar yoki elementlar guruhini tanlash uchun.

Bajarilayotgan operatsiya uzoq vaqtni oladigan hollarda ekranga "kutish" kursori – *qumsoat* chiqariladi. Operatsiya bajarilib bo'lgach, kursorning dastlabki holati tiklanadi.

#### **Menyu**

Menyu **SCAD** darchasining tepa qismidagi sarlavhaning ostida joylashgan bo'lib o'z ichiga, tarkibi o'rnatilgan ish yo'siniga bog'liq bo'lgan qator bo'limlarni kiritadi. "*Menyuda bo'limni tanlansin*..." iborasi ostida operatsiyalarning quyidagi ketma-ketligi tushuniladi:

- − kursorni menyuning bo'limiga o'rnatish va sichqonchaning chap tugmachasiga bosish;
- − ostbo'limlarning ro'yxati ochilgach, vertikal bo'ylab sichqonchani harakatlantirib, kerakli yo'sin nomi tushirilgan satrga belgini surib, sichqonchaning chap tugmachasiga bosish.

# **Loyihani boshqaruv darchasining menyusi**

Menyu uchta bo'limdan iboratdir – *Loyiha* **(Проект)**, *Opsiyalar*  **(Опции)**, *Ma'lumotnoma* **(Справка)**

# *Loyiha* **(Проект)**

*Loyiha* bo'limi quyidagi operatsilarni o'z ichiga kiritadi:

**Yangi loyiha** (**Новый проект**) – yangi loyihani yaratish;

**Loyihani ochish** (**Открыть проект**) – avval yaratilgan loyihani o'qish;

**Loyihani matnli formatdan (DOS) o'qish** (**Прочитать проект из текстового формата (DOS)**) – DOS operatsion tizimi vositalarida yaratilgan, boshlang'ich ma'lumotlar faylini ishga tushirish;

**Loyihani matnli formatdan (Windows) o'qish** (**Прочитать проект из текстового формата (Windows)**) – Windows operatsion tizimi vositalarida yaratilgan, boshlang'ich ma'lumotlar faylini ishga tushirish;

**DXF faylini importlov** (**Импорт DXF файла**) – **AutoCAD**  vositalarida yaratilgan va \*\*\*.**dxf** formatida aks ettirilgan, sxemani ishga tushirish;

**Loyihani saqlash** (**Сохранить проект**) – loyihani faylning nomini o'zgartirmay faylga yozish;

**Loyihani boshqa nom bilan saqlash** (**Сохранить проект как…**) – loyihani yangi nomga ega faylga yozish;

**Ma'lumotlarni matn ko'rinishida saqlash** (**Сохранить данные в виде текста**) – ma'lumotlarni loyihaning ichki formatlaridan kirituv tili formatlaridagi matnli faylga o'zgartirish (olingan fayl, tabiiyki, **Windows**  vositalari bilan yaratilgan hisoblanadi);

**Loyihani yopish** (**Закрыть проект**) – joriy loyihani yopish;

**Chiqish** (**Выход**) – dastur bilan ishlashni yakunlash.

Menyuning pastki satrlarida, qaysilar bilanki foydalanuvchi ishlagan, so'nggi beshta loyihalar fayllarining nomlari yozilgan. Ushbu loyihalardan birontasi bilan ishlash tahmin qilinayotgan hollarda, uni menyudan tanlab olishning o'zi kifoya.

# *Opsiyalar* **(Опции)**

*Opsiyalar* bo'limi quyidagi operatsiyalarni kiritadi:

**O'lchov birliklari** (**Единицы измерения**) – o'lchov birliklarini o'rnatish muloqot darchasini chaqiradi. O'lchov birliklarini tayinlash yo'sini faqat yangi loyihani yaratishdagina ishlatilishi mumkin. Bo'lak hollarda esa, u qilingan tayinlanishlar haqidagi axborot holos;

**Printerni o'rnatish** (**Установки принтера**) – printerning xili hamda hossalarini tayinlash uchun **Windows**ning standart muolajasi chaqiriladi;

**Ishchi kataloglarni belgilash** (**Назначение рабочих каталогов**) – ushbu yo'sinda chaqiriluvchi *SCAD ning ishchi kataloglarini aniqlov*  (**Определение рабочих каталогов SCAD**) muloqot darchasi, qayerdanki loyihani olmoq hamda qayergaki ishchi fayllar va natijalarni joylashtirmoq lozim bo'lgan, kataloglarning nomlarini ko'rsatmoq darkor. Kataloglarning vazifasini faqat birorta ham loyiha faol bo'lmagan hollardagina o'zgartirish mumkin. Ya'ni, operatsiyani chaqirish oldidan faol loyihani berkitmoq lozim (**Loyiha** menyusidagi **Loyihani berkitish** (**Закрыть проект**) operatsiyasi);

**Loyihaning identifikatsion ma'lumotlari** (**Идентификационные данные проекта**) – ushbu operatsiya vositasida loyiha haqidagi axborotni kiritish yoki dastlab kirtilgan axborotni o'zgartirish mumkin bo'lgan, *Loyihani identifikatsiya* (**Идентификация проекта**) qilish muloqot darchasi ochiladi;

**Grafik muhitni sozlash** (**Настройка графической среды**) – menyuning mazkur bandiga ishorat qilinganida ochiladigan, hos ismli muloqot darchasida grafik muhitning parametrlari tayinlanadi. Ular o'z ichiga plastinkasimon elementlarni ayrim-ayrim aks ettirish yo'sinini, sterjenli elementlarning profillarini hajmiy aks ettirishdagi elementning uchlari hamda tugun aro oraliqni tayinlashni, sterjenli elementlar uzra taqsimlangan yukni "bo'yash" zaruratini, uchtma-ust tushuvchi tugunlarni baholashning aniqligini tayinlashni, hisob-kitob natijalarini grafik aks ettirishdagi e'tiborli raqamlar miqdorini uqtirishni, shuningdek statik hamda dinamik hisob-kitoblar natijalariga ko'ra tugunlarning ko'chishi animatsiyasi ustidan boshqaruv parametrlarini va hokazolarni kiritadi.

**Hisob-kitob parametrlari** (**Параметры расчета**) – menyuning ushbu bandini faollashtirish, qaysilarki xotiraga saqlanib qoluvchi va har safar yangitdan yaratilgan loyiha bo'yicha hisob-kitoblarni bajarishda foydalaniluvchi, hisob-kitob parametrlarini o'rnatishning hos nomli muloqot darchasini chaqiradi.

7

#### *Ma'lumotnoma* **(Справка)**

*Ma'lumotnoma* bo'limi o'z ichiga menyuning, majmua to'g'risidagi umumiy ma'lumot beruvchi axborotni hamda boshlang'ich ma'lumotlarni oldindan tayyorlab oluv, natijalarni o'quv, yo'sinlarni boshvaruv va h.k. haqidagi to'la-to'kis axborotni olish imkonini beradigan bandlarni kiritadi.

#### **Preprotsessor va postprotsessor menyusi**

Menyu besh bo'lim – *Loyiha* (**Проект**), fayl **(Файл)**, *Opsiyalar* (**Опции**), *Operatsiyalar* (**Операции**), *Servis* **(Сервис)** va *Ma'lumotnoma* (**Справка**) bo'limlarini o'z ichiga kiritadi.

#### *Loyiha* **(Проект)**

*Loyiha* bo'limi bandlari huddi *Loyihani boshqaruv darchasi*ning menyusidagidek.

#### *Fayl* **(Файл)**

*Fayl* bo'limi o'z ichiga quyidagi operatsiyalarni kiritadi:

**Oldindan ko'z tashlab oluv** (**Предварительный просмотр**) – grafikaviy materiallarni printerda bosmadan chiqarish oldidan ko'zdan kechirish imkonini beradi. Ikki bandni – *Albomga oid* (**Альбомный**) va *Kitobga oid* (**Книжный**) bandlarni kiritadi, qaysilarki printerning huddi shunday nomli opsiyalariga mos keladi;

**Bosmaga chiqarish** (**Печать**) – bosmaga chiqaruv yo'sinini faollashtirish;

**Yo'sindan chiqish** (**Выход из режима**) – preprotsessordan chiqish va *Loyihani boshqaruv darchasi*ga (*Loyiha daraxti*ga) o'tish.

#### *Opsiyalar* **(Опции)**

*Opsiyalar* bo'limi o'z ichiga quyidagi operatsiyalarni kiritadi:

**Filtrlarning boshlang'ich holatini tiklash** (**Восстановить исходное положение фильтров**) – ushbu operatsiya, ekranning *ravshanlashtiruvchi qobiliyati* (*разрешающая способность*) o'zgarishi natijasida filtlar darchasi ekran yuzasidan tashqarida bo'lib qolgan holatlarda foydalidir;

**O'lchov birliklari** (**Единицы измерения**) – mazkur loyiha uchun tayinlangan o'lchov birliklarini ko'rsatadi (axborotga oid hossaga ega);

**Printerni o'rnatish** (**Установки принтера**) – yuqoriroqga qarang;

**Grafikaviy muhitni sozlash** (**Настройка графической среды**) – loyihani boshqaruv ekran menyusidagi huddi shunday nomli operatsiyadagidek;

**Ekranga oid shriftlarni o'rnatish** (**Установка экранных шрифтов**) – ushbu operatsiya **Shriftni o'rnatish** (**Установка шрифта**) muloqot darchasini chaqiradi va turli axborotni (tugunlar va elementlar nomeri, bikrlik hillari, elementlar xili va h.k.) ekranda hamda bosmaga chiqarishda aks ettirish uchun shrift turi, uning o'lchami hamda rangini tanlash imkonini beradi;

**Filtrlar panelini sozlash** (**Настройка панели фильтров**) – ushbu operatsiya yordamida aks ettiruv filtlari panelini sozlash bajariladi;

**Vizualizatsiya panelini sozlash** (**Настройка панели визуализации**) – ushbu operatsiya yordamida vizualizatsiya filtlari panelini sozlash bajariladi;

**Хatcho'plar shriftini o'rnatish** (**Установка шрифта закладок**) – ushbu operatsiya asboblar paneli xatcho'plari shriftining turi va o'lchamlarini o'zgartirish imkonini beradi.

## *Operatsiyalar* **(Операции)**

*Operatsiyalar* bo'limi o'z ichiga menyuning, axborot panelining faol bo'limi tugmachasini takrorlaydigan (dubllashtiruvchi) bandlarini kiritadi.

## *Servis*

*Servis* bo'limi preprotsessor menyusidagina mavjud bo'lib, elastik va deformatsiyalanuvchi zamin koeffitsiyentlarini hisoblash dasturlarini chaqirish uchun ishlatiladi.

## *Ma'lumotnoma* **(Справка)**

*Ma'lumotnoma* bo'limi o'z ichiga majmua haqidagi umumiy ma'lumotga oid axborotni va boshlang'ich ma'lumotlarni tayyorlab olish, natijalarni o'qish, yo'sinlarni boshqarish va h.k. lar to'g'risidagi izchil axborotni olish imkonini beradigan bandlarni kiritadi.

## *Asbob-anjomlar paneli* **(Инструментальная панель)**

*Asbob-anjomlar paneli* menyu ostida joylashgan bo'lib, o'z ichiga qaysilarningki tarkibi o'rnatilgan yo'singa bog'liq bo'lgan boshqaruv elementlariga ega bir qator bo'limlarni kiritadi. Varoqlarning ochilibyopilishi bo'limlarning nomi tushirilgan "xatcho'p"larga kursor bilan niqtash vositasida bajariladi. Pre- va postprotsessor asbob-anjom panellarining funksiyalari va yo'sinlari tegishli bo'limlarda ta'riflangan.

### *Muloqot darchalari* **(Диалоговые окна)**

Operatsiyani bajarish uchun qo'shimcha ma'lumotlar yoki ko'rsatmalar talab qilingan hollarda ekranga tegishli **muloqot darchasi** chiqariladi. Muloqot darchalari turli boshqaruv elementlarini – jadvallar, tugmachalar, kirituv maydonlari, ro'yxatlar va h.k. larni kiritadi. Ma'lumotlarni kiritish, o'chirib tashlash yoki o'zgartirish klaviaturadan bajariladi. Agarda muloqot darchasidan chiqib ketish **OK** tugmachasini bosish vositasida bajarilsa, tanlangan barcha ko'rsatmalar xotirada saqlab qo'yiladi. Agarda chiqib ketish uchun **Cancel** (Bekor – Отмена) tugmachasi ishlatilgan taqdirda, yangi ko'rsatmalar saqlab qo'yilmaydi, hamda ish jarayonida avval qilingan yoki indamaslikka ko'ra qabul qilingan ko'rsatmalar ishlatiladi.

### *Filtrlar* **(Фильтры)**

*Filtrlar* hisobiy sxemani ekranda aks ettirishni boshqarish uchun xizmat qiladi. Ularning yordamida hisobiy sxemaning ishni tashkil qilish taxmin qilinayotgan bir hildagi ba'zi ob'ektlari ajratib olinadi va qayd qilinadi (masalan, filtr vositasida barcha sterjenlardan faqat vertikallarini ajratib olish mumkin); hisobiy sxemaning, tugunlar va elementlarning hossalari va atributlarini aks ettirish turi hamda qoidalari tayinlanadi. Filtrlarni yanada izchilroq sozlash uchun, qaysilarki kursor bilan filtrlar paneliga niqtab turib sichqonchaning *o'ng* tugmachasini bosilganidan so'ng ochiladigan muloqot darchalari ishlatiladi.

*Aks ettiruv filtlari* (**Фильтры отображения**) paneli maxsus darcha ko'rinishida tasvirlangan bo'lib, u aks ettiruv ko'rsatkichlarini tanlash uchun tugmachalar to'plamidan iborat hamda asbob-anjom panelining **Boshqaruv** (Управление) bo'limida joylashgan **i** ugmachasi vositasida o'rnatiladi (yoki berkitiladi). Ushbu darcha ixtiyoriy o'lchamga ega bo'lishi hamda ekranning xohlagan qismida joylashtirilishi mumkin.

Aks ettiruvni boshqarish filtrlaridan tashqari, yana tugunlar va elementlarni tanlashni boshqarish filtrlari ham mavjuddir. Ushbu filtrlarni *Тugunlarni va elementlarni tanlash* (**Выбор узлов и элементов**) muloqot darchasida topish mumkin.

## *Piktogrammalar* **(Piktogrammы)**

Asbob-anjom panelida operatsiyalarni insializatsiya qilish (ishga tushirish) uchun piktogrammalarga (boshqacha qilib aytganda, Windows muhitida odatda *ikonka*lar (inglizcha – *Icon*) deb nomlanadigan, rasm-tasvirli tugmachalarga) ega bo'lgan tugmachalardan foydalaniladi. Тugmachaning yuzasi kichik bo'lganligi tufayli, ko'pincha, piktogrammani uning o'zi aks ettirayotgan operatsiyaning mazmuniga mutanosib qilish imkoniyati yo'q bo'ladi.

Majmuani o'zlashtirishni yengillashtirish, hamda u bilan ishlashni oddiylashtirish maqsadida turli vositalardan foydalaniladi. *Birinchidan*, bu axborot satri bo'lib, kursor tugmachaning sarhadiga tushganida paydo bo'ladi hamda uning yuzasida tugmachaga biriktirilgan operatsiyaning qisqacha bayoni chiqariladi. *Ikkinchidan*, bu piktogrammalardagi operatsiya mazmunini aks ettiruvchi va majmua uchun umumiy bo'lgan, quyiroqda keltirilgan shartli belgilar tizimidir:

 $\mathbb{E}$ s – **OK** – operatsiyani bajarilsin;

**– Bekor** (**Отказ**) – belgilangan operatsiyaning bajarilishini bekor qilish;

**– Тiklash** (**Восстановить**) – sxemaning boshlang'ich ko'rinishini tiklash;

**– Хotiraga olish** (**Запомнить**) – yuklanishni xotiraga saqlash;

**– Elementlar** bilan ishlash funksiyasi;

 $\mathcal{F}_{R}$  – "**R**" harfi – elementlarning bikrlik hossalari;

**– Тugunlar** (**Узлы**) bilan ishlash funksiyalari;

**– "Plyus" ishorasi** – tugunlar va elementlarni sxemaga qo'shish;

**– Chapga yo'nalgan mil** (**Стрелка влево**) – olib tashlab o'chirib yuborilgan tugunlar va elementlarni qayta tiklash;

**– "Minus" ishorasi** – tugunlar va elementlarni olib tashlab o'chirib yuborish;

**– "Bo'lish" ishorasi** – sterjenli elementlarni kichikroqlariga ajratib bo'lish (maydalash);

**– "C" harfi** – sxema yoki tarhni yaratish;

**– "So'roq belgisi"** – axborotni aks ettirish yoki olish.

Agarda piktogrammaning pastki o'ng burchagida o'ngga yo'nalgan yo'nalishli mil (стрелка), masalan  $\mathbb{R}$ , tasvirlangan bo'lsa, mazkur tugmachaga bosilganida tegishli yo'singa ega bo'lgan boshqaruv tugmachalari guruhi ochilishini bildiradi.

# **1.3. Windows operatsion muhitini sozlab olish bo'yicha tavsiyalar**

**SCAD** majmui bilan ishlashda ortiqcha muammolar paydo bo'lmasligi uchun **Windows** muhitini ma'lum tarzda sozlab olmoq maqsadga muvofiqdir. Eng yaxshi natijalarni **Windows** ning ishlab chiqaruvchilari tomonidan taklif qilinuvchi standart ranglar gammasi beradi. Agarda foydalanuvchi

ranglarni almashtirishni bari-bir xohlayotgan bo'lsa, judayam yorqin ranglarni tanlash tavsiya qilinmaydi. Ularning fonida boshqaruv elementlari, ayniqsa, tugmachalardagi piktogrammalar yomon o'qiladi.

Monitorning qanday sozlanganiga (настройка) albatta e'tibor bering. Ekrani **kamida 15"** bo'lgan monitorlardan foydalanish tavsiya qilinadi. Ular uchun ravshanlashtirish qobiliyati **1024×768** nuqtaligi eng oqilonadir, ammo **800×600** yo'sinida ishlash ham mumkin. O'lchamlari kattaroq bo'lgan monitorlar uchun yanada yuqoriroq ravshanlashtiruvchi qobiliyatdan ham foydalanish mumkin. Har qanday holatda ham displeyning texnik imkoniyatlari va mashinada o'rnatilgan videokarta "hal qiluvchi so'zni" aytadi.

Ranglar shkalasini tanlovi ham videokarta hossalari bilan belgilanadi. Sifatli tasvirga ega bo'lish uchun **256 dan kam rang** o'rnatish **tavsiya etilmaydi**. Izomaydonlar (изополе) tahlilida o'ta yuqori sifatli tasvirni katta miqdordagi ranglarga ega ranglar shkalasida olish mumkin. Biroq, natijalarni tahlili jarayonida animatsiya yo'sini ishlatilganida, **256** ta rangga qaytmoq lozim, chunki aks holda kompyuter xotirasi bilan muammolar hamda **Windows** ishida ishdan chiqishlar vujudga kelishi mumkin.

Shriftni tanlashda shriftning o'lchami muloqot darchalarining o'lchamlariga bog'liq ekanligini esda tutmoq lozim. Ekranning ravshanligi 800×600 nuqta qilib o'rnatilgan holatda monitorni yirik shriftga sozlash b'zi darchalarning ekranga yaxlit holda sig'a olmasligiga olib kelishi mumkin. Shu bilan bir vaqtning o'zida, ravshanlik 1600×1240 bo'lganida mayda shrift qiyin o'qiladigan bo'lib qoladi.

Muhitni sozlov standart vositalaridan tashqari **SCAD** majmuida sozlovning ichki funksiyalari ham amalga oshirilgandir. Ularning ta'rifi quyida keltirilgan.

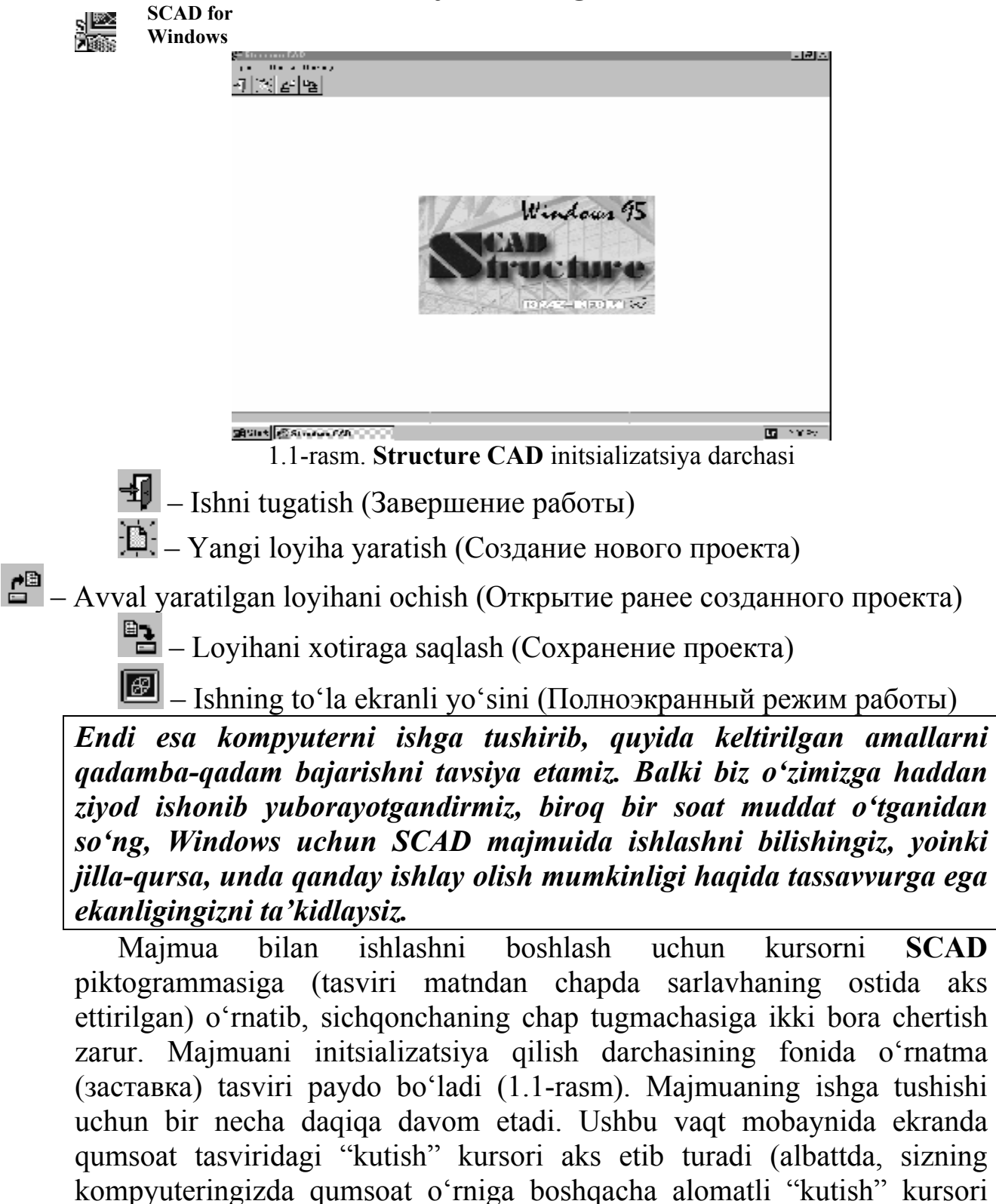

# **1.4. Majmuani ishga tushirish**

Initsializatsiya darchasi menyuga hamda boshqaruv tugmachalariga ega bo'lgan asbob-anjom paneliga ega. Menyu, yuqorida ta'riflangan, uchta

kursorining ishchi kursor-стрелкаga almashishi xabar beradi.

o'rnatilmagan bo'lsa). Ishga tushish jarayoni tugagani haqida kutish

bo'limni o'z ichiga kiritadi – *Loyiha* (*Проект*), *Opsiyalar* (*Опции*) va *Ma'lumotnoma* (*Справка*).

Initsializatsiya darchasining asbob-anjom paneli beshta tugmachaga ega. Dastlabki to'rt tugmacha **Loyiha** (**Проект**) menyusi bo'limi o'xshash funksiyalarini takrorlab, tegishli operatsiyalarni yanada kaltaroq yo'l bilan bajarish imkonini beradi.

Тugmachani bosish chaqiradigan amalga erishish (masalan, loyiha yaratilgungacha yoki ochilgungacha xotiraga saqlash) imkoni yo'qligida – tugmachaning piktogrammasi och kulrangda (kulrang tugmacha) aks etadi.

Shunga ahamiyat beringki, "kulrang" tugmachalar har safar qaysidir yo'sin, funksiya yoki operatsiya bajarilishi mumkin bo'lmagan hollarda paydo bo'ladi.

# **2. Yangi loyihani yaratish (Создание нового проекта)**  ٦Ò.

Yangi loyihani yaratish uchun asbob-anjom panelining **Boshqaruv** (**Управление**) bo'limiga kursorni o'rnating va sichqonchaning chap tugmasiga cherting. Bunda ekranga, qaysingaki loyiha haqidagi: nomi (наименование), ob'ekt, buyurtmachi (заказчик) va h.k. lar kabi axborot kiritiladigan, shuningdek hisobiy sxemaning xili (тип расчетной схемы) tayinlanadigan, **Yangi loyiha** (**Новый проект**) (2.1-rasm) muloqot darchasi chiqariladi. Muloqot darchasi, huddi bo'lak muloqot darchalarining ko'pchiliklari kabi uchta komandalar tugmachalari: **OK**, **Cancel** va **Ma'lumotnoma** (**Справка**)ga egadir.

**OK** – ushbu tugmacha muloqot darchasi bilan ishlash tugagach bosiladi, hamda kiritilgan axborotni avtomatik tarzda xotiraga saqlab berkitadi.

**Cancel** – kiritilgan axborotni xotirada saqlamay turib, darchadan chiqish bajariladi.

**Ma'lumotnoma** (**Справка**) – ma'lumotga oid axborotga murojat qilish.

O'lchov birliklari (**Единицы измерения**) tugmachasi hisob-kitob uchun zaruriy ma'lumotlarni tayyorlashda va hisob-kitobning o'zini bajarishda foydalanish tahmin qilinayotgan o'lchov birliklari *indamaslikka ko'ra* (*по умолчанию*) o'rnatilganlaridan farq qiladigan hollarda ishlatiladi.

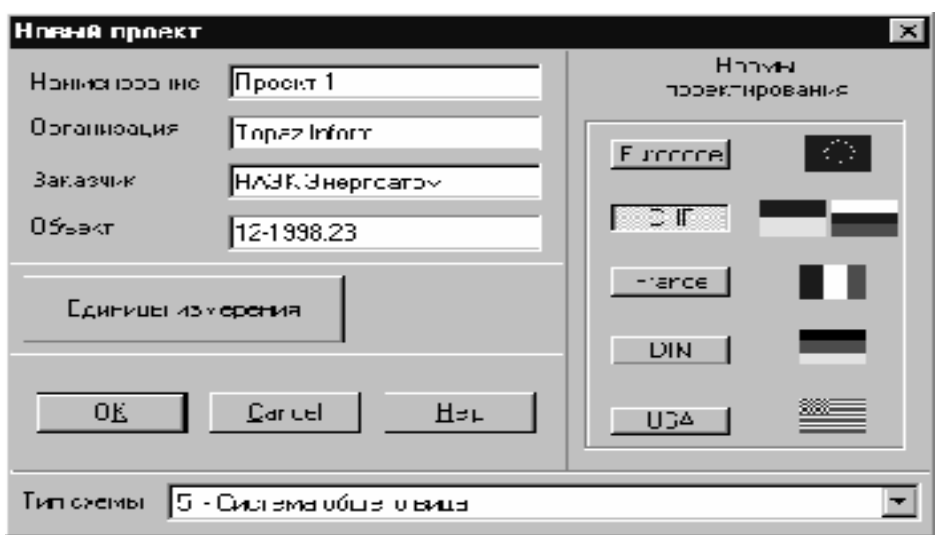

2.1-rasm. **Yangi loyiha** (**Новый проект**) muloqot darchasi

**Sxema xilini** (**Тип схемы**) 2.1-rasmda ko'rsatilgan ro'yxatdan tanlab olish imkoniyatiga e'tibor bering. **Sxema xili** (**Тип схемы**) – hisobiy sxema tugunlari tarkibi va ulardagi erkinlik darajasining maksimal miqdorini aniqlaydigan, hamda uning kuchlanishli-deformatsiyaviy holati hususiyatlarini tavsiflaydigan sondir. Belgilanayotgan sxema xili o'ziga sxemada foydalanilayotgan chekli elementlar uchun barcha zaruriy erkinlik darajalarini kiritishi kerak. Indamaslikka ko'ra 5-hil – umumiy ko'rinishdagi tizim (тип 5 – система общего вида) o'rnatiladi.

**Yangi loyiha** (**Новый проект**) darchasining o'ng qismida temirbeton va metall konstruksiyalarni loyihalash me'yorlarini tanlash uchun tugmachalar joylashgan.

**Yangi loyiha** (**Новый проект**) muloqot darchasidagi **OK** tugmachasini bosilganidan so'ng ekranga **Loyihani saqlash** (**Сохранение проекта**) standart darchasi chiqariladi. Ushbu darchada loyiha fayliga, barcha hizmatchi fayllarga, hamda majmuaning ishlashi jarayonida tug'iladigan natijalarga ega fayllarga beriladigan nom beriladi.

Loyihani tizimda qayd qilinishi bilan bog'liq bo'lgan, oz-moz tanaffusdan so'ng boshqaruv **Loyiha daraxtiga** (**Дерево проекта**) uzatiladi (2.2-rasm). Daraxt o'z ichiga birinchi pog'onaning to'rt bo'limini, ya'ni amalda – masalani yechishning bosqichlarini kiritadi: *Boshlang'ich ma'lumotlar* (*Исходные данные*), *Hisob* (*Расчет*), *Natijalar* (*Результаты*) va *Konstruksiyalash* (*Конструирование*). Ushbu bo'limlar o'ziga ikkinchi pog'ona bo'limlariga ishoratlarni kiritadi, qaysilarki bajariluvchi operatsiyalarni detallashtiradi, masalan: *Hisobiy sxema* (*Расчетная схема*), *Chiziqli hisob* (*Линейный расчет*) yoki *Jadvallarni bosmaga chiqarish* (*Печать таблиц*). *Hisobiy sxema* va *Maxsus boshlang'ich ma'lumotlar* (*Специальные исходные данные*) bo'limlari o'z ichiga boshlang'ich ma'lumotli ro'yxatlarga ega ostbo'limlarni kiritadi.

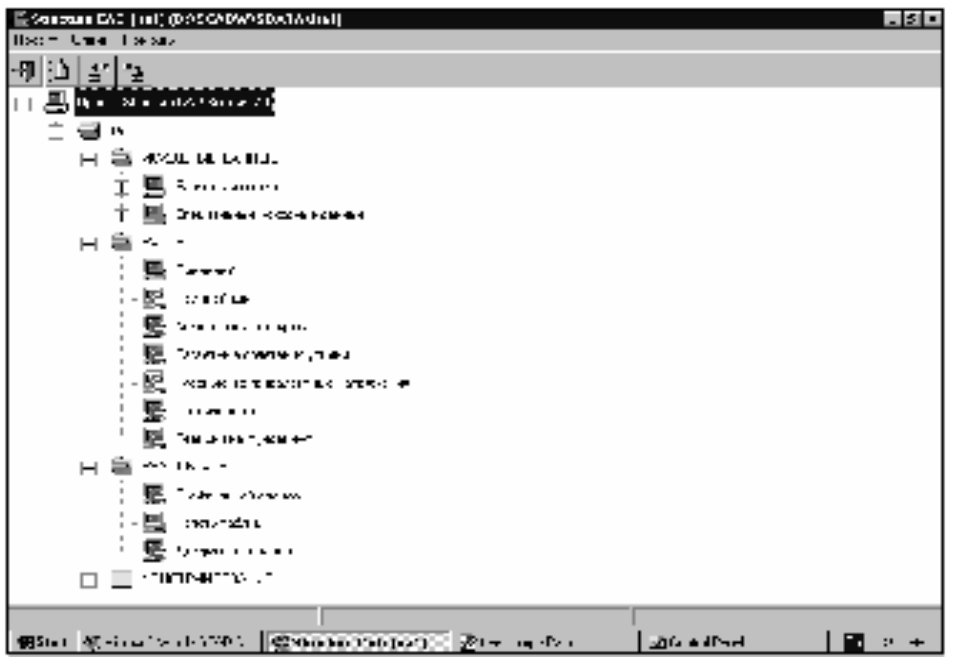

2.2-rasm. **Loyiha daraxti** (**Дерево проекта**)

Loyiha daraxti loyihaning holatini, ya'ni loyihada tegishli turdagi ma'lumotlarning mavjudligi yoki mavjud emasligini, shuningdek, masalan, ma'lumotlarni hisoblash yoki tahlili kabi funksiyalarning ishlatilishi mumkin yoki mumkin emasligini aks ettiradi. **Daraxt**da turib, ixtiyoriy funksiyani – ma'lumotlarni kiritish, hisob-kitob yoki natijalarni grafikaviy tahlilini initsializatsiyalash (ochib, ishga tushirish) mumkin. Buning uchun Daraxt tegishli shohining **nomi**ga kursorni o'rnatish va sichqonchaning chap tugmachasiga chertish yetarlidir. Bundan tashqari, Daraxt majmuaning strukturasini (tashkiliy tuzilishini) tasvirlaydi.

## **2.1. Preprotsessor asbob-anjom panelining Boshqaruv bo'limi**

Yangi loyihani yaratish bo'yicha ishni hisobiy sxemani shakllantirishdan boshlaymiz. Buning uchun kursorni Daraxtning **Hisobiy sxema** (**Расчетная схема**) bo'limiga o'rnatamiz va sichqonchaning chap tugmachasiga bosamiz. Funksiyalari yordamida hisobiy sxema sintezlanadigan Boshqaruv grafikaviy preprotsessorga uzatiladi. Preprotsessorning asbobanjom paneli o'z ichiga sxemaning geometriyasini yaratish, chegaraviy shartlarni, yuklarni tayinlash va h.k. lar kabi turli fuksiyalarni kiritadi. Preprotsessor ishga tushganida asbob-anjom panelida **Boshqaruv** (**Управление**) bo'limi faoldir (2.3-rasm).

Ushbu bo'limda **Loyiha** (**Проект**) menyusi operatsiyalarini takrorlaydigan (dubllashtiruvchi) to'rtta tugmacha, shuningdek qo'shimcha tugmachalar joylashgan:

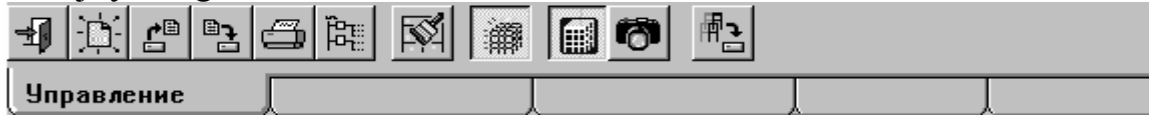

2.3-rasm. Preprotsessor asbob-anjom panelining **Boshqaruv** (**Управление**) bo'limi

**bosmaga chiqaruv** (**печать)** – sxemada ekranda o'rnatilgan tasvirni printerga chiqarishni ta'minlaydi;

**loyiha daraxtiga chiqish** (**выход в дерево проекта**) – ushbu tugmachaga bosilgach, preprotsessor berkiladi hamda boshqaruv **Loyiha daraxti**ga uzatiladi;

 olib tashlangan tugun va elementlarni loyihadan yo'q qilish (**исключение из проекта удаленных узлов и элементов**) – ushbu funksiya sxemani yaratish bo'yicha ish tugagan va olib tashlangan tugunlar, hamda elementlar haqida axborotni xotiraga saqlab qolish ehtiyoji mavjud bo'lmagan hollarda ishlatiladi. Ushbu funksiyani faollashtirilganidan so'ng barcha olib tashlangan ob'ektlar sxemadan yo'q qilinadi, qolganlari esa yangi nomerlar oladi.

**Filtlarni ko'rsatish/berkitish** (**Показать/скрыть фильтры**) – ushbu tugmacha yordamida ekrandan filtrlarga ega panelni olib tashlash yoki uni ekranga qaytarish mumkin.

**Vizualizatsiyani boshqaruv panelini ko'rsatish/ berkitish** (**Показать/скрыть панель управления визуализацией**) – ushbu tugmacha yordamida panelni ekrandan olib tashlash yoki uni ekranga qaytarish mumkin.

**Ekran obrazini xotiraga saqlash** (**Сохранение образа экрана**) – ushbu funksiyani faollashtirishdan so'ng sxemaning joriy aks ettiriluvini metaFayl formatida (.**wmf** kengaytmali fayl) xotiraga saqlash. Olingan tasvirni hisob-kitob natijalarili hisobotga joylashtirish mumkin.

**Sxemaning fragmentini xotiraga saqlash** (**Сохранение фрагмента схемы**) – funksiya hisobiy sxemaning ekranda ko'rinib turgan fragmentini mustaqil loyiha ko'rinishida xotiraga saqlash imkonini beradi.

## **2.2. Sxemani sintez qilish, hisob-kitob va natijalarning tahlili**

Mazkur bo'limda hisobiy sxemani shakllantirish, hisobni bajarish va natijalarni tahlil qilish funksiyalarining "ekspress-ta'rifi" keltiriladi. Quy-

ida bayon qilingan amallarni qadam-baqadam bajarib, sxemani modifikatsiyalash bilan bog'liq bo'lgan, tafsilotlarga berilmay, hamda bunda faqatgina majmuaning "standart" imkoniyatlaridan foydalanib, eng sodda sxemani yaratamiz. Bizning maqsad – boshqaruv tamoillarini o'zlashtirishdir.

Hisobiy sxemani sintez qilish va hisob-kitob natijalarini tahlil qilish operatsiyalari yagona grafik muhitda ro'yobga chiqarilgan (1.1-rasmga qarang). Boshqaruv elementlarining joylashishi hamda ushbu yo'sinlar darchalarida majmua ustidan asli boshqaruv bir hildir. Faqat funksiyalar to'plamigina farq qiladi, holos.

# **Hisobiy sxema parametrlarini kiritish**

Kursorni **Sxema** xatcho'piga o'rnatamiz va sichqonchaning chap tugmasini chertamiz. Asbob-anjom panelining yuzasida turli ko'rinishdagi hisobiy sxemalarni yaratish tugmachalari joylashgandir. Ulardan birinchisi – **Rama prototipini generatsiya qilish**ni (**Генерация прототипа рамы**) bosamiz.

**Rama prototipini generatsiya qilish** (**Генерация прототипа рамы**) tugmachasi.

Ekranga rama konfiguratsiyasini tanlash muloqot darchasi chiqariladi (2.4-rasm).

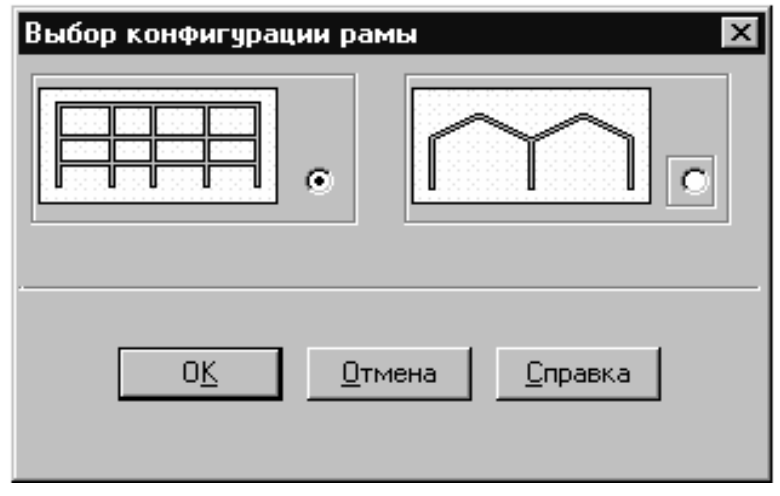

#### 2.4-rasm. **Rama konfiguratsiyasini tanlash** (**Выбор конфигурации рамы**) muloqot darchasi

Rama prototipini belgilash uchun kursor bilan prototip tasviri tushirilgan piktogrammaga (yoki undan o'ngdagi tugmachaga) ko'rsatish va sichqonchaning chap tugmasiga bosish kifoya.

Boshlang'ich holatda ko'pqavatli ko'p oraliqli ramani tanlash tugmasi faoldir. Тanlovni **OK** ga bosib tasdiqlaymiz.

Paydo bo'lgan **Muntazam rama parametrlarini berish** (**Задание параметров регулярной рамы**) muloqot darchasida (2.5-rasm) ramaning geometrik o'lchamlarini kiritish bajariladi, elementlarning bikrliklari tayinlanadi hamda tugunlardagi bog'lanishlar o'rnatiladi. O'lchamlarni kiritish uchun ikkita jadval: *chap* – oraliqlarni ta'riflash uchun hamda *o'ng* – qavatlarni ta'riflash uchun ishlatiladi.

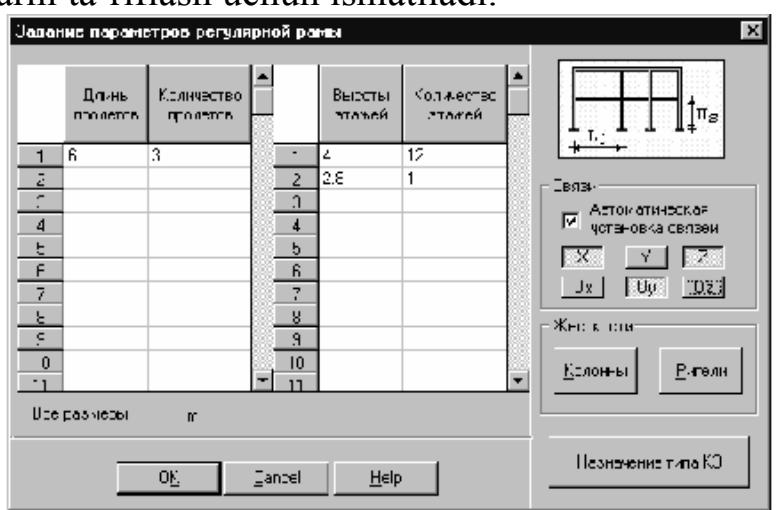

2.5-rasm. **Muntazam rama parametrlarini kiritish** (**Задание параметров регулярной рамы**) muloqot darchasi

O'quv sxemasi sifatida 2.6-rasmda keltirilgan misoldan foydalanamiz. Jadvalga oraliqlarni ta'rifini – har biri 6 metrli uchta oraliq, qavatlarni ta'riflash jadvaliga esa har biri 4 metrli o'n ikkita qavat, hamda balandligi 2,8 metrli bitta qavatni kiritamiz.

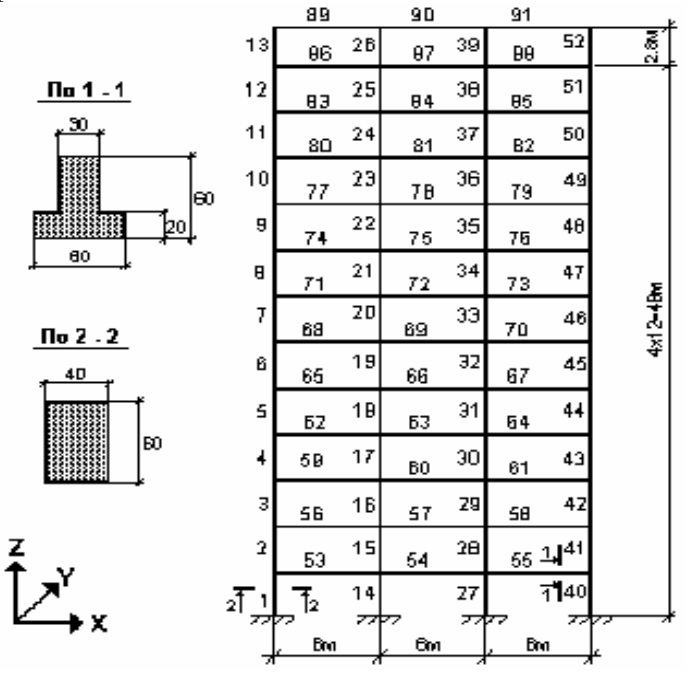

2.6-rasm. Ramaning hisobiy sxemasi

Ramaning geometrik parametrlarini kiritilganidan so'ng tugunlardagi bog'lanishlarni berish (sxemani mahkamlash), elementlarning bikrlik hossalarini ta'riflash, shuningdek chekli elementlarning xilini belgilash mumkin. Bog'lanishlarni berish uchun, muloqot darchasining o'ng qismida o'rnatilgan, tugmalar termasidan foydalanamiz. Тegishli yo'nalishlar bo'yicha bog'lanishlarning vazifasiga mos keluvchi *X*, *Y* va *Z* tugmalarni faollashtiramiz. Kolonnalar va rigellarning bikrlik hossalarini kiritish uchun **Kolonnalar** va **Rigellar** tugmalari hizmat qiladi, elementlar hillarini tayinlash uchun – **ChE xilini tayinlash** (**Назначение типа КЭ**).

# **Jadvallar bilan ishlash**

Jadvalga oid axborotni kiritish uchun, muloqot darchalarida universal jadvallardan foydalaniladi. Jadvallarga raqamli ma'lumotlarni kiritishda quyidagi qoidalarga rioya qilmoq lozim:

sonning butun va kasr qismlarini ajratuvchisi nuqtadir; щL.

suzuvchi vergulli sonlarni kiritishda aks ettiruvning eksponensial щL. shaklini ishlatish mumkin, masalan **3e-5**;

sonni kiritish tugagach **Enter** tugmachasini bosmoq lozim, buning 灩. oqibatida kiritish maydoni jadvalning keyingi katagiga o'tadi;

muloqot darchasida kiritish uchun ikkita jadvaldan foydalanilgan ш. taqdirda (2.3-rasm), keyingi jadqalga o'tish jadvalga oid – **Tab** tugmachasini bosish bilan bajariladi;

jadvalga kiritilgan axborotni tizimiy bufer (**clipboard**) ichiga saqlab щL. qo'yish mumkin, buning uchun saqlanishga mo'ljallangan axborotga ega satrlarni ajratib olmoq hamda **Ctrl+Ins** tugmachalarini bosmoq lozim;

axborot jadvalga tizimiy buferdan ko'chirilishi mumkin, buning 4. uchun axborot kiritilishi mo'ljal qilinayotgan satrlarni ajratish hamda **Shift+Ins** tugmachalarini bosish kerak;

o jadvaldan satrni olib tashlash uchun quyidagi muolajalarni bajarmoq lozim:

olib tashlanayotgan satrdan so'ng kelayotgan satrlarni ajratish; ₩.

₩. ushbu satrlarni tizimiy buferda saqlab qo'yish;

olib tashlanayotgan satr va undan keyin kelayotgan satrlarni ajratish; щ.

车 ajratib olingan satrlar o'rniga tizimiy buferdan axborotni qayta yozish;

щL. oxirgi satrni nollashtirish;

₩. jadvalga yangi satrlarni kiritish uchun yangi satr qo'yilishi mo'ljal qilinayotgan joydan keyin kelayotgan satrlarni tizimiy buferga kopiyalash,

avval kiritilgan satrlardagi ma'lumotlarni yangilariga almashtirish, hamda yangi pozitsiyadan turib tizimiy buferdagi axborotni kiritish.

Satrni ajratish uchun kursorni kerakli satr nomeriga o'rnatish va sichqonchaning chap tugmasiga chertish kifoya. Agarda bir nechta satrni ajratish zaruriyati tug'ilsa, bunday hollarda sichqonchaning chap tugmachasini qo'yib yubormay turib, kursorni ajratilayotgan satrlarning nomerlari bo'ylab "sudramoq" lozim.

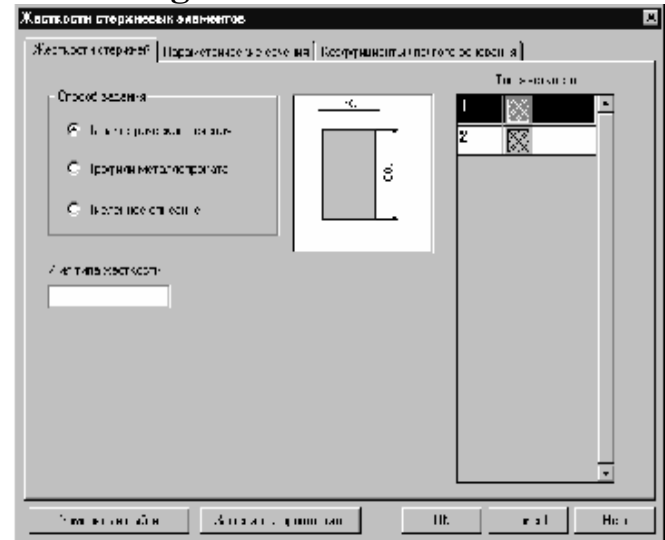

# Elementlarning bikrlikka oid hossalarini kiritish

2.7-rasm. **Sterjenli elementlarning bikrliklari (Жесткости стержневых элементов)** muloqot darchasi

Ramaning ko'rsatkichlarini berishda kolonnalar bikrlik hossalarining kiritilgan qiymatlari barcha kolonnalarga tegishli deb taxmin qilinadi. Barcha rigellarga ham bikrliklar huddi shunga o'xshash belgilanadi. Kolonnalar bikrlik hossalarini kiritish uchun **Kolonnalar** (**Колонны**) tugmasiga bosamiz va paydo bo'lgan **Sterjenli elementlarning bikrliklari** (**Жесткости стержневых элементов**) ko'p varoqli muloqot darchasida belgilash operatsiyalarini bajaramiz (2.7-rasm). Ushbu darchaning birinchi varog'ida (u **Bikrlik xilini tanlash** (**Выбор типа жесткости**) deb nomlanadi) **Parametrik kesimlar** (**Параметрические сечения**) opsiyasini faollashtirmoq lozim, ya'ni elementlarning bikrlik hossalari berilgan kesim shakli va o'lchamlaridan kelib chiqib avtomatik tarzda hisoblanadi. So'ngra **Parametrik kesimlar** (**Параметрические сечения**) xatcho'piga ko'rsatib, kolonnalar kesimlarining hossalarini beramiz (2.8-rasm).

Ushbu betda ishlash tartibi quyidagicha:

辈. **Material** ro'yxatidan beton sinfi, masalan, V15 tanlanadi; 灩. kolonna kesimining tasviri, mazkur vaziyatda – to'g'ri to'rtburchak tushirilgan tugmaga bosilsin;

kirituv sohalarida kesimning o'lchamlarini kiritilsin; sin.

₩. kiritilgan ma'lumotlarni nazorati uchun **Nazorat** (**Контроль**) tugmasi bosilsin;

₩. tayinlangan qiymatlar benuqson bo'lsa – **OK** tugmasi bosilsin (darcha berkiladi).

Oxirgi operatsiya bajarilganidan so'ng boshqaruv yana ramaning parametrlarini berish muloqot darchasiga o'tadi (2.5-rasm). **Rigellar** (**Ригели**) tugmasiga bosamiz va yuqorida ta'riflangan amallarni rigellarning bikrlik hossalarini tayinlash uchun bajaramiz. 2.6-rasmga e'tibor bering – rigellar kolonnalardan farqli o'laroq tavrli (Т-simon) kesimga ega.

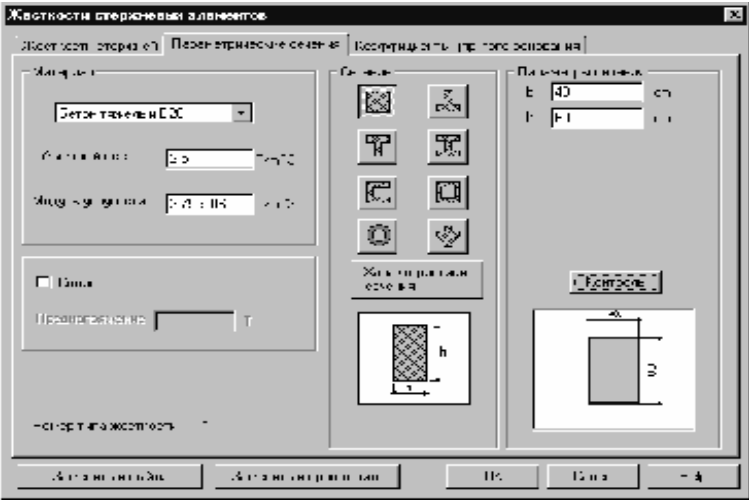

2.8-rasm. **Parametrik kesimlar** (**Параметрические сечения**) beti

Ramani generatsiya qilishda barcha elementlar uchun **10-hil – universal sterjen** xili (**тип 10 – универсальный стержень**) avtomatik tarzda o'rnatiladi. Element xilini almashtirish uchun **ChE xilini tayinlash** (**Назначение типа КЭ**) tugmasiga bosamiz, hamda paydo bo'lgan muloqot darchasida (2.9-rasm) zarur bo'lgan hilni tanlaymiz. Bizning holimizda – **2-hil – yassi rama sterjeni** (**тип 2 – стержень плоской рамы**).

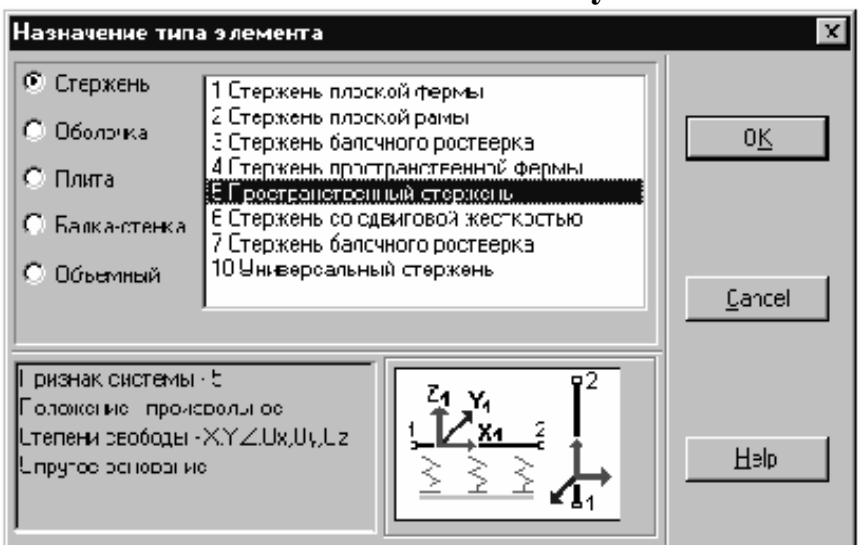

# **Chekli elementlar xilini tayinlash**

#### 2.9-rasm. **Element xilini tayinlash** (**Назначение типа элемента**) muloqot darchasi

Element xilini tayinlashda element tasviri tushirilgan piktogrammadan chapda joylashtiriladigan axborotga e'tibor bering.

Element xili o'rnatilgach, **OK** tugmachasiga bosamiz, hamda **Muntazam rama parametrlarini berish** (**Задание параметров регулярной рамы**) muloqot darchasiga qaytamiz.

Ramaning barcha parametrlari aniqlangan bo'lgani uchun, **OK** tugmachasiga bosganimizdan so'ng, hisobiy sxema generatsiyasi bajariladi. Bunda shuni ta'kidlamoq lozimki, generatsiya jarayoni, ya'ni hisobiy sxema to'g'risidagi barcha ma'lumotlarning xotiraga yozilishi qandaydir (3…4 daqiqa) vaqt oladi va biz tomondan yaratilgan sxema ekranda paydo bo'lganiga qadar kutib turishimizga to'g'ri keladi (2.10-rasm).

Sxema yaratilib bo'lgach, tasvirni boshqarish filtrlaridan foydalanib, tugunlar va elementlarning nomerlari, elementlarning xili hamda bikrliklar hillari haqidagi axborotni olishimiz mumkin. Buning uchun, quyiroqda tasvirlangan **filtrlar paneli**dagi (**панель фильтров**) tugmalarni faollashtirmoq lozim.

| ပ<br>$\bullet$<br>$-12x$<br>基5b others DVI (Based (C.M.IAN) airADA" ASBeech                                                                                                    |                                                                                                    |                                                                                                    |                                                                                                    |                    |                |  |  |  |
|----------------------------------------------------------------------------------------------------|----------------------------------------------------------------------------------------------------|----------------------------------------------------------------------------------------------------|----------------------------------------------------------------------------------------------------|--------------------|----------------|--|--|--|
| Дуже ФАС Цель Герман желе Гемфа                                                                                                    |                                                                                                    |                                                                                                    |                                                                                                    |                    |                |  |  |  |
| 회의<br>Эί                                                                                                    | ≞<br>冏<br>滺<br>서                                                                                                    | 副師<br>-19                                                                                                    |                                                                                                    |                    |                |  |  |  |
| Эпрякнение                                                                                                    | CECHO                                                                                                    | Инхвичении                                                                                                    | <b>Continues Antennal !</b>                                                                                                    | лягруж энич        | <b>Linguin</b> |  |  |  |
| Purry-motives III<br>좋<br>Đ.<br>a<br>۹,<br>W<br>Yş<br>隔<br>K<br>ŀλ,<br>Ę.<br>꿦.<br>÷<br>⊁<br>ᆄ<br>船<br>놔<br>造<br>丑<br>匪<br>¥<br>Þ.<br>n <sub>i</sub> x<br>桛<br>Ï<br>₫<br>ψą<br>⊵<br>Y.<br>骺<br>运<br>報<br>家町 | В отдельные -<br>п<br>$\leftrightarrow$<br>狂<br>中心<br>ぶつ<br>ぶに<br>Ξ!<br>粵<br>₹<br>ę<br>Ū,<br>×<br>以<br>ШL<br>Ċ,<br>푼<br>叮<br>亙<br>$\mathbb{R}^+$<br>$\bigcirc$<br>Φ | 51<br>ы<br>.''<br>$\mathbf{u}$<br>42<br>$\propto$<br>$\mathbf{x}$ .<br>,<br>v<br>×.<br>56<br><u></u><br>£<br>п,<br>۰<br>н<br>$\blacksquare$<br>$\blacksquare$<br>÷<br>Ξ<br>$\mathbf{e}^{\prime}$<br>я. | 28<br>-25<br>. .<br>m,<br>ą.<br>۰<br>42<br>4<br>XII<br>٠<br>æ,<br>-><br>÷.<br>-4<br>m<br><b>ست</b><br>47<br>٠,<br>٠<br>1 <sub>2</sub><br>5<br><br>$\cdot$<br>7<br>Ξ<br>ă<br>$\mathbf{B}$ |                    |                |  |  |  |
|                                                                                                    |                                                                                                    |                                                                                                    |                                                                                                    | JAROLE'S ON TOOLS' |                |  |  |  |

**Sxemani generatsiya qilish** 

2.10-rasm. Ramaning hisobiy sxemasi

- $\mathbb{R}_{\mathbb{N}}$  Elementlarning tartib raqamlari (Номера элементов)
- $\mathcal{H}_1$  Elementlarning hillari (Типы элементов)
- $\Delta$  Bog'lanishlar (Связи)
- $\frac{2\pi}{3}$  Tugunlarning tartib raqamlari (Номера узлов)
- $\mathcal{C}_k$  Bikrlik hillari (Типы жесткости)
- $\vec{z}$  Tugunlarni aks ettiruv (Отображение узлов)

Shunisi ravshanki, barcha tugmachalarni birvarakayiga bosib hamma filtrlarni faollashtirib qo'yilsa, sxemadagi axborot ko'z bilan tahlil qilish uchun haddan ziyod bo'lib ketishi mumkin. Bir turdagi axborotni chiqarib turish qulayroqdir. **Filtr**lar tugmachasini bosilganda (u misli "botibcho'ktirilgandek" bo'lib qoladi) unga mos keluvchi axborot ekranga chiqariladi. Qayta bosilganida tugmacha "bo'rtib-chiqib" qoladi hamda axborot ko'zdan g'oyib bo'ladi.

2.10-rasmda qabul qilingan hisobiy sxema, undagi tugunlar belgisi, tugunlar nomeri va bog'lanishlarning o'rnatilgan joylari aks ettirilgan holda keltirilgan.

Bajarilgan ish natijasida hisobiy sxema shakllandi, tugunlardagi bog'lanishlar berildi, chekli elementlarning hillari va ularning bikrlik

hossalari tayinlandi. Hisob-kitobni bajarish uchun yuklarni berish qoldi holos.

# **Elementlarni tanlash (Выбор элементов)**

Yuklarni berish funksiyasini ta'riflashga o'tish oldidan, sxemadagi ob'ektlarni tanlash masalasiga to'xtalib o'taylik. Тugun yoki elementlarga qandaydir parametrlarni (qaralayotgan holda – yuklarning qiymatlarini) tayinlash operatsiyalari faqatgina tanlab olingan ob'ektlar uchungina bajariladi. **Тanlamoq** (**Выбор**) degani – kursor bilan ob'ektga niqtab, sichqonchaning chap tugmachasiga bosish demakdir, qaysidan so'ng ob'ekt qizil rang bilan rusumlanadi (avtomatik tarzda belgilanadi).

Indamaslikka ko'ra bitta tugun yoki elementni tanlash uchun kursornishonli hoch faoldir. Yuklar qo'yilishi mo'ljallanayotgan elementlarni ko'rsatish uchun huddi shuning o'zidan ham foydalansa bo'laveradi. Biroq, ushbu holatda mo'ljal qilinayotgan har bir elementni alohida-alohida oldinma-ketin ajratib olishga to'g'ri keladi. Agarda parametrlar birvarakayiga bir nechta elementga belgilanayotgan bo'lsa, romcha-to'g'ri to'rtburchak yoki poligonal kursorlardan foydalanish qulayroqdir. Bir ko'rinishdagi kursorni bo'lagiga o'tkazish Тugun va elementlarni tanlash (**Выбор узлов и элементов**) muloqot darchasida bajariladi (2.11-rasm). Ushbu darcha ishchi sarhadda turib, sichqonchaning *o'ng* tugmasiga chertib chaqiriladi. Huddi shu darchaning o'zidayoq kursorning ko'rinishini tayinlashdan tashqari ob'ektlarning sxemada joylashishiga bog'liq holda ularni tanlash qoidalarini ham belgilash mumkin.

Ushbu holatda quyidagi amallar tartibiga rioya qilish qulayroqdir:

kursorning ishchi sarhadda joylashgan holatida sichqonchaning o'ng ж. tugmasiga chertish;

**Strejenlarni tanlash** (**Выбор стержней**) tugmachalar guruhi щL. yordamida tanlab olinayotgan sterjenli elementlarning oriyentatsiyasini (yo'nalishini) belgilash (masalan, vertikal joylashganlarini);

kursor-to'g'ri to'rtburchak tasviri tushirilgan tugmachaga bosish.

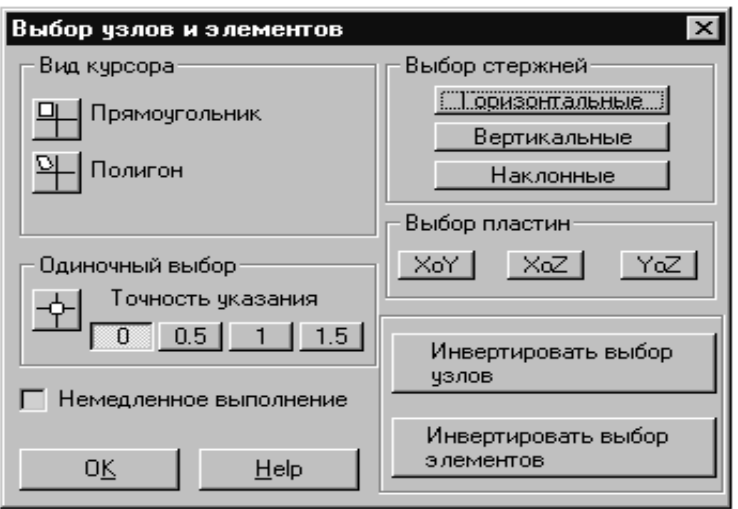

2.11-rasm. **Тugunlar va elementlarni tanlash** (**Выбор узлов и элементов**) muloqot darchasi

Natijada darcha yopiladi hamda ekranda tanlangan kursor paydo bo' ladi. *Vertikal elementlar* (*Вертикальные элементы*) tugmachasi bosilgan bo'lgani tufayli butkul sxemani rom bilan o'rab olinganida faqat kolonnalar ajratiladi. *Gorizontal elementlar* (*Горизонтальные элементы*) tugmachasi faollashtirilgan bo'lsa, faqatgina rigellar ajratilgan bo'lib ko'rinadi. Kursor-romchadan foydalanilganida romchaning tarhi ichiga barcha tugunlari tushgan elementlargina ajralib ko'rinadi.

Тanlangan ob'ektga qayta niqtalsa, ajratib ko'rsatish alomati bekor qilinadi.

#### **Yuklarni berish**

Yuklarni berish funksiyalarini boshqarish asbob-anjom panelining **Yuklar (Загружения)** bo'limida bajariladi (2.12-rasm).

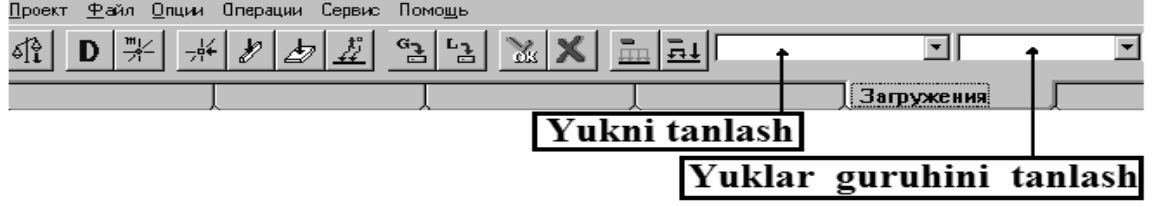

2.12-rasm. Asbob-anjom panelining **Yuklar** (**Загружения**) bo'limi

Yuklarni berish yo'sini o'z ichiga konstruksiyaning hususiy og'irligini avtomatik tarzda shakllantiruv, sxemaning tugun va elementlariga dinamikaviy hamda statikaviy yuklarni beruv, tayinlangan yuklarning yuklanishlar sxemasi yoki yuk guruhlari ko'rinishida xotiraga saqlash imkonini beruvchi qator funksiyalarni kiritadi.

O'quv hisobiy sxemasiga yuklarni ikkita yuklanish ko'rinishida beramiz:

**1-yuklanish** – orayopma va qoplamalarga tushuvchi doimiy yuklarni hamda kolonnalarning hususiy og'irligini tavsiflaydi, qaysilarki rigellarga tushayotgan teng taralgan yuk – 43,6 kN/m, hamda kolonnalarga tushayotgan teng taralgan yuk –6,6 kN/m kabi beriladi. Yuklar umumiy koordinatalar tizimining *Z* o'qi yo'nalishi bo'yicha beriladi.

**2-yuklanish** – pasaytirilgan me'yoriy qiymatga ega vaqtincha yukni ta'riflaydi. Huddi **1-***yuklanish*dagidek, faqat boshqacha yuk qiymatlari – mos ravishda 35,7 va 5,4 kN/m bilan beriladi.

Ushbu yuklarni berish uchun asbob-anjom panelining quyidagi tugmachalaridan foydalaniladi:

 $\ell$  – sterjenli elementlarga yuklarni kiritish;

– joriy yuklanish yoki ularning guruhini tozalash;

 $\frac{L_3}{2}$  – yuklashni xotiraga yozish.

Yuklarni kiritish uchun quyidagi operatsiyalar jamlamasini bajarish zarur:

sterjenli elementlarga yuklarni berish  $\blacktriangleright$  tugmasini bosish va paydo 4. bo'lgan muloqot darchasida (2.13-rasm) birinchi yukning turi, yo'nalishi hamda qiymatini tayinlash;

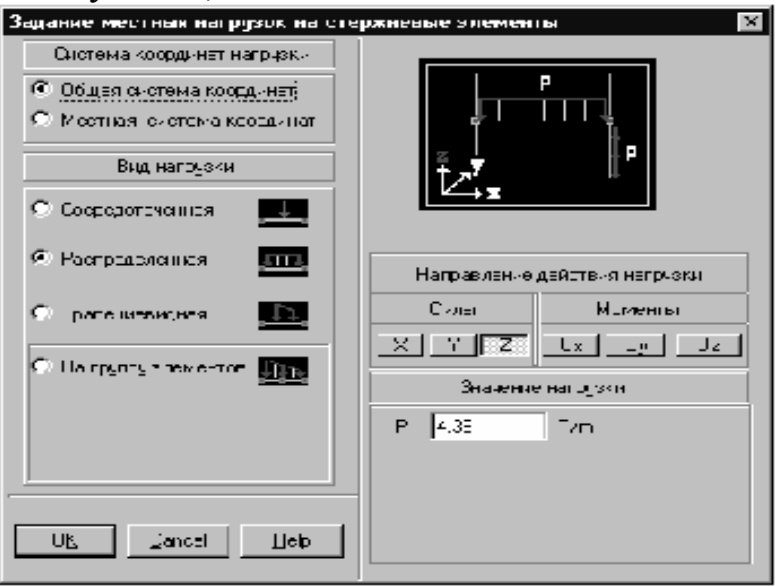

2.13-rasm. **Sterjenli elementlarga mahalliy yuklarni berish** (**Задание местных нагрузок на стержневые элементы**) muloqot darchasi

- ₩. muloqot darchasidagi **OK** tugmasini bosish;
- yuklar berilayotgan elementlarni sxemada tanlash; 辈.

**Yuklantirish** (**Загружения**) yo'sinining asbob-anjom panelidagi ш. tugmasini bosish;

yuqorida bayon qilingan amallarni birinchi yuklantirishning ikkinchi 辈. tur yuki uchun takrorlash.

Agarda taralgan yuklarni aks ettirish **in** filtrini faollashtirilsa, kiritilgan yuklar hisobiy sxemada ko'rinib qoladi. Yuklarning qiymatini vizuallashtiruv  $\frac{7 \cdot \mu}{2}$  filtrini yoqib qo'yilgan taqdirda, yukning yonida uning qiymati ham aks etadi.

Berilgan yuklar aks ettirilgan hisobiy sxemaning fragmenti 2.14 rasmda ko'rsatilgan.

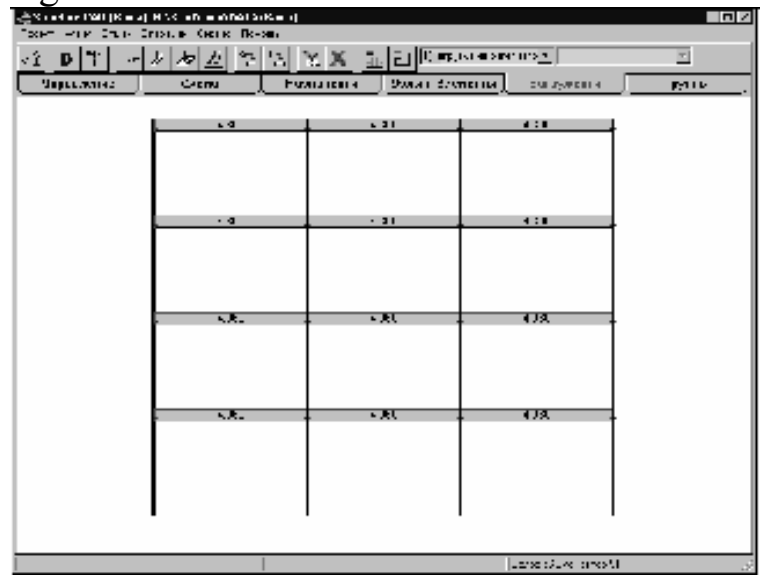

2.14-rasm. Hisobiy sxema fragmentida yuklarni aks ettirish

Yuklanishni xotiraga yozish uchun asbob-anjom panelidagi tugmachasiga bosish kerak. **Yuklanishni xotiraga saqlash** (**Сохранить загружение**) muloqot darchasida yuklantiruv nomini kiritilsin va **OK** tugmasiga bosilsin. Yukka nom berish majburiy amal emas, biroq ushbu axborot boshlang'ich ma'lumotlarni, hamda hisob-kitob natijalarini tahlili mobaynida vaziyatni yanada yaxshiroq ilg'ab-anglash imkonini beradi. **Yuklanishga tartib raqam**ni (**Номер загружения**) avtomatik tarzda (foydalanuvchining roziligi bilan) beriladi, buning haqida maxsus darchada xabar beriladi.

Keyingi yuklanishni kiritish oldidan,  $\frac{\pi}{\pi}$  – joriy yuklanishni tozalab **tashlash** (**очистка текущего загружения**) operatsiyasidan foydalaning. U bajarilgan taqdirda sxemaning joriy yuklanish yuklaridan tozalanishi ro'y beradi. Shundan so'ng yangi yuklanishni tayyorlash mumkin. Agarda yuklanishni yozish davomida unga avval yaratilgan yuklanish tartib raqamini berilsa, yangi yuklanish oldingisining o'rniga yozilib qoladi.

**Joriy yuklanishni kiritishni tugallangach, uni xotiraga saqlash , ya'ni loyihaga yozib qo'yish zarur. Agarda ushbu operatsiyani bajarilmasa, yuklanish hisob-kitobni bajarishda e'tiborga olinmay qoladi.** 

## **Hisob-kitob (Расчет)**

Kiritilgan ma'lumotlar "o'quv" sxemasini hisoblashni bajarish uchun yetarlidir. Buning uchun **Loyiha daraxti**ga (**Дерево проекта**) qaytish zarur. Asbob-anjom panelidagi **Boshqaruv** (**Управление**) xatcho'pini faollashtiramiz va **Loyihani boshqaruv ekraniga** (*loyiha daraxtiga*) **chiqish** (**Выйти в экран управления проектом** (*Дерево проекта*)) tugmasiga bosamiz.

 – **Loyiha daraxtiga o'tuv** (**Perexod v Дерево проекта**) (2.15 rasm).

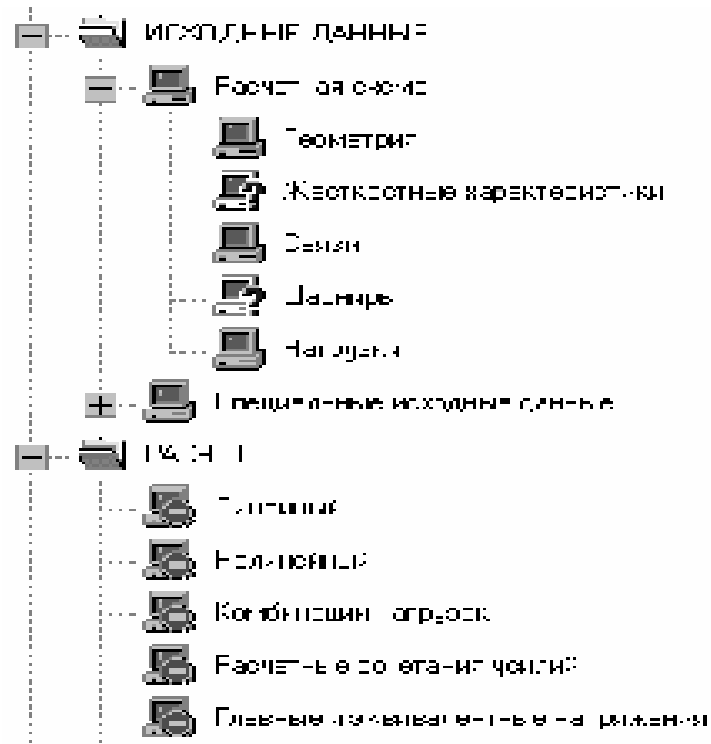

2.15-rasm. **Loyiha Daraxti** (**Дерево проекта**) fragmenti

Hisob-kitob (**Расчет**) funksiyalar guruhida kursorni **Chiziqli** (**Линейный**) holatiga o'rnatamiz va sichqonchaning chap tugmachasiga bosamiz. Agarda **Chiziqli** (**Линейный**) holati ("**bajarishning imkoniyati yo'q**" – "**выполнение невозможно**") ko'rinishiga ega bo'lsa, hisob-kitob noilojdir. Buning sababi, qoidaga ko'ra, majburiy boshlang'ich ma'lumotlarning mavjud emasligidir. Ularga: yuklar, bikrlik hossalari hamda, albatta, hisobiy sxemaning geometriyaviy ta'riflanishi

tegishlidir. Ma'lumotlar mavjud emasligi yoki sxemaning barcha elementlari uchun berilmagani hollarida (so'nggisi bikrlikka tegishli), **Hisobiy sxema** (**Расчетная схема**) bo'limidagi daraxtning tegishli shohi piktogrammasi so'roq belgisiga ega bo'ladi. Agarda funksiya noimkon bo'lsa (masalan, yuklanishlar kombinatsiyalarini yuklarning o'zini berilishigacha tayinlanishi), bu holda uning daraxtdagi piktogrammasi "*bajarishning imkoni yo'q*" – ("*выполнение невозможно*") belgisini kiritadi. Ishning mazkur qadamidagi barcha imkoni bor bo'lgan funksiyalar "*amalni imkoni bor***" ("***действие доступно***") – <u>Delet</u> piktogrammasi bilan** nishonlanadi.

Hisob-kitobni bajarish oldidan daraxt bo'ylab "yurib chiqish" va hisobkitob uchun zaruriy barcha boshlang'ich ma'lumotlar rostdan ham kiritilgani, hamda loyihaga tushganiga ishonch hosil qilish tavsiya etiladi. Aks holda, ma'lumotlarni tayyorlashning tegishli funksiyasiga qaytish va yetmayotgan axborotni kiritish kerak.

Biz yangi sxemani yaratganimiz tufayli hisob-kitobni bajarish oldidan loyihani avtomatik tarzda xotiraga saqlash operatsiyasi bajariladi.

Hisob-kitobni boshqaruv funksiyalarida judayam mukammal to'xtalib o'tirmaymiz. Protsessor hisob-kitobni bajargani to'g'risidagi xabarni (2.16 rasm) kutib turamiz, hamda uni olgach, natitjalarni tahliliga o'tamiz.

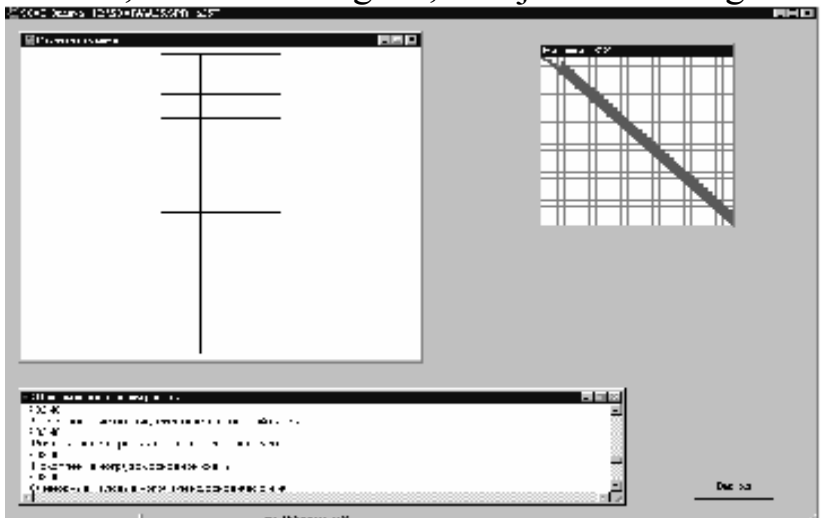

2.16-rasm. **Protsessor** darchasi

# **2.3. Hisob natijalarini grafik tahlili (Графический анализ результатов расчета)**

Hisob-kitob tugugach, hamda protsessor darchasidagi **Chiqish** (**Выход**) tugmasiga niqtalganidan so'ng, boshqaruv **Loyiha daraxti**ga (**Дерево проекта**) uzatiladi. Hisob muvaffaqqiyatli bajarilgan taqdirda,

biz esa huddi shunday natijadan umidvormiz, chunonchi "o'quv" masalasini ko'p karra hisoblaganmiz, olingan yechimning grafik tahlili keyingi qadam bo'ladi. Kursorni **Loyihalar daraxti**ning **Natijalar** (**Результаты**) bo'limi **Grafik tahlil** (**Графический анализ**) vaziyatiga o'rnatamiz va sichqonchaning chap tugmasiga chertamiz. Shu o'rinda postprotsessor darchasi faollashtiriladi (2.17-rasm), qaysiningki asbobanjom paneli o'z ichiga hisob-kitob natijalarini aks ettiruvning turli funksiyalarini kiritadi.

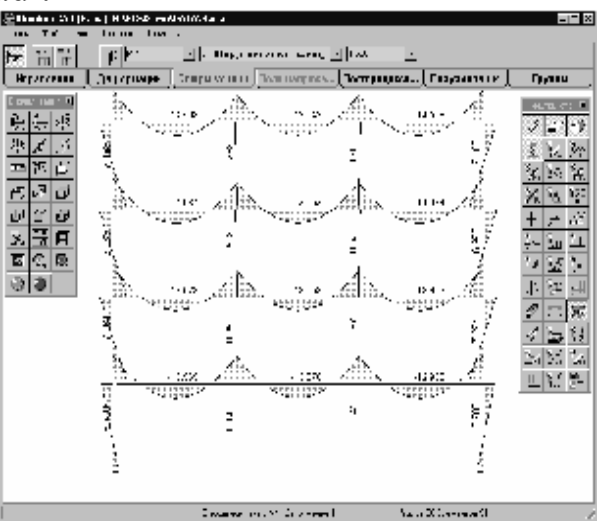

2.17-rasm. Natijalarni grafik tahlili yo'sinidagi **SCAD** darchasi

# **Ko'chishlarni tahlili (Анализ перемещений)**

Ko'chishlarning tahlilini **Deformatsiyalar** (**Деформации**) bo'limi funksiyalari yordamida bajariladi (2.18-rasm). Ko'chishlarning tahlili uchun quyidagi operatsiyalarni bajarish zarur:

曝. ko'chishlarni tahlil qilish yo'sinini (Deforamatsiyalar (**Деформации**) xatcho'pi) faollashtirish;

- щ. ro'yxatdan yuklanishni tanlab olish;
- щ. ko'chishning yo'nalishini tanlash;
- ÷. natijalarni aks ettirish funksiyalari tugmalaridan birini tanlash.

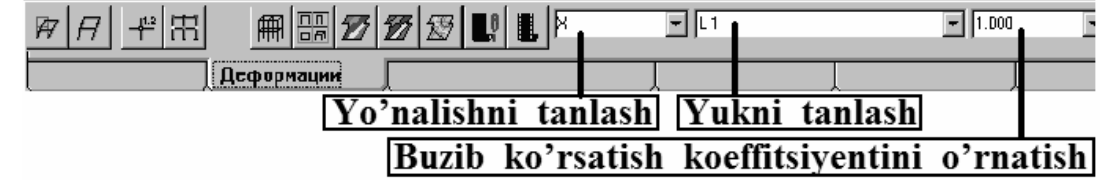

2.18-rasm. Ko'chishlarni tahlil qilish **Deformatsiyalar** (**Деформации**) yo'sinining asbob-anjom paneli

Aks ettiruv funksiyalarining jamlamasi ko'chishlarni hisoblash natijalarini aks ettirishning turli shakllarini olish imkonini beradi. Har bir shaklga asbob-anjom panelining qaysidir tugmachasi mos keladi. Sterjenli konstruksiyalardagi statikaviy yuklanishlardan ko'chishlarni tahlil qilishda quyidagi tugmachalardan foydalanish mumkin:

 $\overline{H}$  – deformatsiyalangan sxemani boshlang'ich sxema fonida chiqarish (вывод деформированной схемы на фоне исходной);

 $H$  – deformatsiyalangan sxemani chiqarish (вывод деформированной схемы);

 $\frac{1}{4}$  – tugunlardagi koʻchishlarning qiymatlarini chiqarish (вывод значений перемещений в узлах);

 – tugunlardagi ko'chishlarning qiymatlarini rang indikatsiyasi (цветовая индикация значений перемещений в узлах);

 – sxemaning boshlang'ich holatda aks ettiriluvini tiklash (восстановление исходного отображения схемы).

# **Zo'riqishlarning tahlili (Анализ усилий)**

Balki, har qanday yo'sindan qat'i nazar, majmuada boshqaruv funksiyalarining izchilligi saqlanib qolayotganiga e'tibor qilgan bo'lsangiz kerak. Shu tufayli, zo'riqishlarning hisobi natijalarini tahlil qilishda batafsil to'xtalib o'tirmaymiz, hamda faqatgina **Zo'riqishlar epyuralari** (**Эпюры усилий**) bo'limining asbob-anjom panelini ko'rib chiqamiz (2.19-rasm).

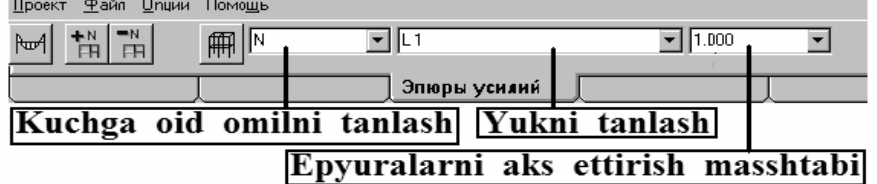

2.19-rasm. Zo'riqishlarni tahlil qilish yo'sining asbob-anjom paneli

Mazkur yo'sinda quyidagi tugmalardan foydalanish mumkin:

 $\mathbb{H}$  – epyuralarni chiqarish (вывод эпюр);

 – berilgan omilning maksimal musbat qiymatlarini rangli indikatsiyasi (цветовая индикация максимальных положительных значений заданного фактора);

 – berilgan omilning maksimal manfiy qiymatlarini rangli indikatsiyasi (цветовая индикация максимальных отрицательных значений заданного фактора).

## **2.4. Natijalarni bosmaga chiqarish (Печать результатов)**

Majmuada natijalarni jadval ko'rinishida taqdim qilishning turli funksiyalari ro'yobga chiqarilgan. Eng oddiy hollarda axborotni bosmaga chiqarish **Windows** bilan birga o'rnatiladigan **WordPad** (**Write**) muharririning formatida bajarilishi mumkin. Hisob-kitob natijalarini bosmaga chiqarish uchun **Daraxt**ga (**Дерево**) o'tmoq, hamda **Natijalar** (**Результаты**) bo'limining **Jadvallarni bosmaga chiqaruv** (**Печать таблиц**) bandini faollashtirmoq lozim. **Hisob-kitob natijalarini rasmiylashtiruv**da (**Оформление результатов расчета**) muloqot darchasida biron-bir, masalan, **Ko'chishlar** (**Перемещения**) bo'limini tanlaymiz va uni faollashtiramiz (2.20-rasm). Bu yerda bo'lim nomining yonida turgan shartli belgilarga e'tibor qilmoq lozim. "Minus" belgisi bilan o'z ko'rsatkichlari bo'yicha natijalarga ega bo'lmagan bo'limlar belgilanadi; kompyuter ko'rinishidagi belgi hisob-kitob natijasida mazkur bo'lim bo'yicha ma'lumot olinganini ko'rsatadi; printer ko'rinishidagi belgicha esa natijalar jadvallarini formatlash bajarilgani, hamda ularni ko'rib chiqish va bosmaga chiqarish mumkinligini bildiradi.

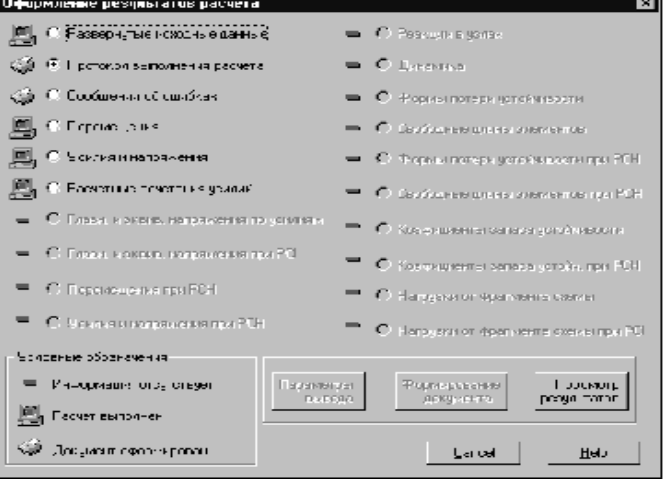

#### 2.20-rasm. **Hisob-kitob natijalarini rasmiylashtiruv** (**Оформление результатов расчета**) muloqot darchasi

Agarda natijalarning bir qisminigina, masalan, faqat uqtirilgan tugunlar uchungina ko'chishlarni bosmaga chiqarmoqchi bo'lsangiz, **Chiqaruv parametrlar**i (**Параметры вывода**) tugmachasiga bosmoq va kerakli parametrlarga sozlamoq lozim.

**Hujjatni formatlov** (**Формирование документа**) tugmachasi yordamida jadvallarni formatlash operatsiyasi bajariladi. Ushbu tugmani ikkinchi bo'lib bosamiz.

Тanlangan natijalar bo'limining yonida "printer" belgisi paydo bo'lganidan so'ng, **Natijalarni ko'rib chiquv** (**Просмотр результатов**) tugmachasiga bosish mumkin, shu o'rinda natijalar jadvaliga ega **WordPad** matn muharririni o'zidan-o'zi chaqiriladi. Muharrir avtomatik tarzda chaqirilishi uchun, Opsiyalar (**Опции**) menyusi Grafik muhitni sozlash (**Настройка графической среды**) bo'limida uning turi va yo'lini tayinlashni bajarishi zarur.

Shuni ta'kidlamoq lozimki, **shrift**ni (**Font**) tanlanishi natijalarni jadvallarda taqdim qilishga ta'sir ko'rsatuvchi sezilarli omildir. Jadvallarning qulay o'qiluvchi ko'rinishini barcha harflar va raqamlar bir hil kenglikka ega bo'lgan *Courier* (*Cyrillic*) yoki *Courier New* (*Cyrillic*) (ya'ni, noproporsional) shrift ta'minlaydi.

Mazkur uslubiy ko'rsatmalarda **SCAD** majmui bo'ylab hisobiy sxemani shakllantirishdan tortib hisob-kitob natijalarini chiqarishgacha bo'lgan butun yo'l taqdim qilingan. Albatta, bu yo'l imkoniyati bor bo'lgan marshrutlarning eng kaltarog'i bo'lib, ko'pchilik funksiyalar bizning e'tiborimizdan chetda qoldi. Biroq biz maqsadga erishganimizdan va majmua bilan ishlashning asosiy tamoillari endi tushunarli bo'lib qolganidan umidvormiz.

Majmuaning xohlagan funksiyasi **Loyiha daraxti**dan (**Дерево проекта**) turib faollashtiriladi. Boshlang'ich ma'lumotlarni tayyorlab olishda ko'pchilik operatsiyalar quyidagi ketma-ketlikda bajariladi:

xatcho'pga niqtab, asbob-anjom panelidagi zaruriy bo'limni ekranga 曝. chaqirilsin;

辈. bajariladigan operatsiyaning piktogrammasiga ega bo'lgan tugmachaga bosilsin;

agarda operatsiyani bajarish uchun qo'shimcha axborot talab qilinsa, щL. paydo bo'lgan darchada ma'lumotlar to'ldirilsin;

辈. kerak bo'lgan tugunlar yoki elementlar tanlansin;

₩. asbob-anjom panelining tanlangan operatsiyaga mos keladigan bo'lmidagi **OK** tugmachasiga bosilsin.

Ish natijalarini "birdaniga" aks ettirib turilishi uchun tegishli filtrni yoqish mumkin. Bu kiritish jarayonini nazorat qilish va bajarilayotgan amallarga operativ tarzda o'zgartirishlar kiritish imkonini beradi.

Natijalarni grafik tarzda tahlilida amallarning quyidagi ketma-ketligiga rioya qilish tavsiya etiladi:

xatcho'pga sichqoncha bilan niqtab asbob-anjom panelining, qiziqш. tirayotgan axborotga ega bo'lgan bo'limini (**Deformatsiyalar, Zo'riqishlar epyuralari, Kuchlanishlar maydonlari**) o'rnatilsin;

kerakli yuklanish tanlab olinsin; щL.

₩. tahlil qilinayotgan omilning turini (ko'chishlar yo'nalishi yoki kuch omilining turi) va natijalarni grafik tarzda taqdim qilish shaklini (deformatsiyalangan sxema, epyuralar, izomaydonlar va h.k.) tanlansin.

*Eslatma*. Zamonaviy kompyuter dasturlari (muharrirlari), masalan **Word 2003-2007** larda natijalarni hisobot ko'rinishida tayyorlashda, ba'zi hollarda, muharrir dasturi ochiladi-yu, **SCAD** majmuida tayorlangan fayl ochilmay, komyuter "osilib" qoladi. Bunday hollarda, hech ham "talvasa"ga tushmang. Buning sababi, natijalar hisoboti to'liq tahrirlangan bo'lib, u **C:\SWORK** jildida **.doc** formatida saqlab qo'yilgandir. Ya'ni, **SCAD** majmuidan chiqingda **C:\SWORK** jildidan o'zingizning **.doc** kengaytirmasiga ega bo'lgan faylingizni qidirib toping va uni oching. **ENJOY!!!** 

**3. Structure CAD dasturiy hisoblov majmuida Bosh fermalarni hisoblash tartibi** 

| ३ Structure CAD (Ферма хисоби) (С:\SDATA\Саминов_ферма.SPR)                                                                      |                                                   |                   |  |  |  |  |  |  |
|----------------------------------------------------------------------------------------------------|---------------------------------------------------|-------------------|--|--|--|--|--|--|
| Файл Опции Операции Сервис Справка<br>Проект                                                                                     |                                                   |                   |  |  |  |  |  |  |
| 斝<br>##<br>c<br>m<br>مم≌<br>罗<br>穿<br>₩<br>$\mathscr{A}$<br>쐃<br>同盟<br>$\mathcal{L}$<br>¥<br>闸<br>$\mathcal{S}_\mathrm{b}$<br>Ø. |                                                   |                   |  |  |  |  |  |  |
| Загружения                                                                                                    | Группы                                            |                   |  |  |  |  |  |  |
| енерация прототипа фермы<br>Фильт                                                                                                |                                                   |                   |  |  |  |  |  |  |
| $\mathscr{Q}$<br>D                                                                                                    |                                                   | Визуализац        |  |  |  |  |  |  |
| $\geq$<br>Ō                                                                                                    |                                                   | $\mathbb{G}$<br>鱼 |  |  |  |  |  |  |
| $\mathcal{V}_i$<br>跻                                                                                                    | $\overline{\mathbb{B}}$                           | D                 |  |  |  |  |  |  |
| $\frac{2}{6 \mathrm{Ne}}$<br>跻                                                                                                   |                                                   | Ð<br>₫            |  |  |  |  |  |  |
| $\overline{\mathcal{U}}_{\text{R}}$<br>$\mathscr{U}_\kappa$                                                                      | đ                                                 | ₫                 |  |  |  |  |  |  |
| $\frac{2}{2}$<br>$\frac{2\pi}{\pi}$                                                                                              | $\frac{\square \square}{\square \square \square}$ | 冊                 |  |  |  |  |  |  |
| $\frac{1}{21}$                                                                                                    | $\boxtimes$                                       | ő                 |  |  |  |  |  |  |
| $\overline{2}$                                                                                                    | 國                                                 | 讕                 |  |  |  |  |  |  |
| 2.                                                                                                    |                                                   |                   |  |  |  |  |  |  |
| 米孕配丝螺旋<br>$\frac{2}{\sqrt{2}}$                                                                                                   |                                                   |                   |  |  |  |  |  |  |
| ╬                                                                                                    |                                                   |                   |  |  |  |  |  |  |
| 串                                                                                                    |                                                   |                   |  |  |  |  |  |  |
|                                                                                                    |                                                   |                   |  |  |  |  |  |  |
| ₩                                                                                                    |                                                   |                   |  |  |  |  |  |  |
| 0<br>♦                                                                                                    |                                                   |                   |  |  |  |  |  |  |
| $\frac{1}{2}$<br>$\frac{3}{5}$                                                                                                   |                                                   |                   |  |  |  |  |  |  |
| 路                                                                                                    |                                                   |                   |  |  |  |  |  |  |
| $\overline{\mathscr{U}_{\mathbf{G}}}$<br>Ķ                                                                                       |                                                   |                   |  |  |  |  |  |  |
| $\blacksquare$<br>$\mathop{\boxplus}$                                                                                            |                                                   |                   |  |  |  |  |  |  |
| $\overline{\mathscr{D}}$<br>$\frac{R}{L}$                                                                                        |                                                   |                   |  |  |  |  |  |  |
| $+ 44$<br>中國                                                                                                    | 区部                                                |                   |  |  |  |  |  |  |
| $\gg$<br>Ссылки <sup>»</sup><br>目<br>$\odot$<br>Structure CAD (Ферм<br><b>Э пуск</b><br>ø                                        | RU ?                                              | 12:25             |  |  |  |  |  |  |

«Генерация прототипа фермы» ("Ferma prototipini generatsiyalash (tug'dirish, yaratish)") ikonkasi (tugmachasi)

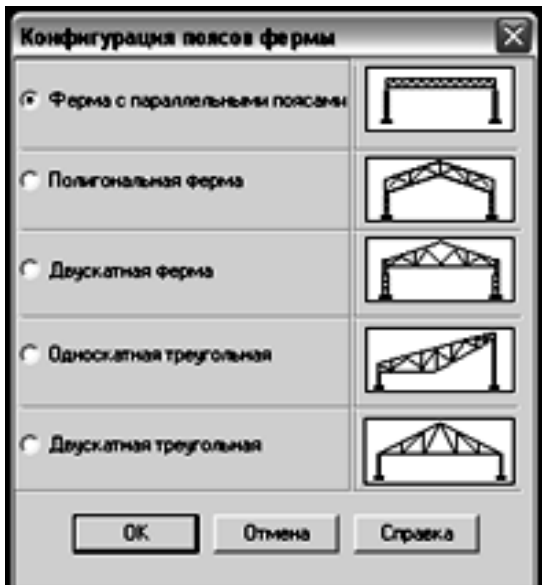

Fermalarning taklif qilinayotgan konfiguratsiyalari (turlari)

«Ферма с параллельными поясами» ("Parallel belbog'li ferma") indikatori faol bo'lgan holat. Тanlab olish bajarilgach OK tugmachasi chertiladi.

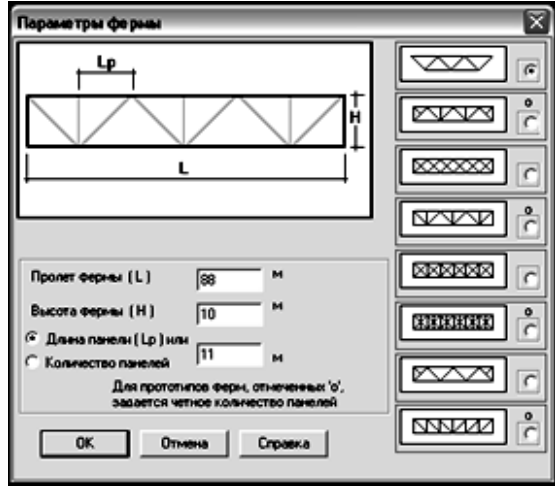

Тanlab olingan turdagi fermaning parametrlari (ko'rsatkichlari)

Ushbu vaziyatda eng yuqoridagi qiya chetki kashshakli ferma indikatori faollashtirilgan. Fermaning oralig'i (Пролет фермы) L=88 m, fermaning balandligi (Высота фермы) H=10 m. Shu o'rinda uqtirib o'tmoq joizki, ferma panelining uzunligi (Длина панели) Lp=11 m yoki panellarning miqdori (Panellar soni) 8 ta deb ko'rsatiladi. Buning uchun tegishli indikator faollashtiriladi.

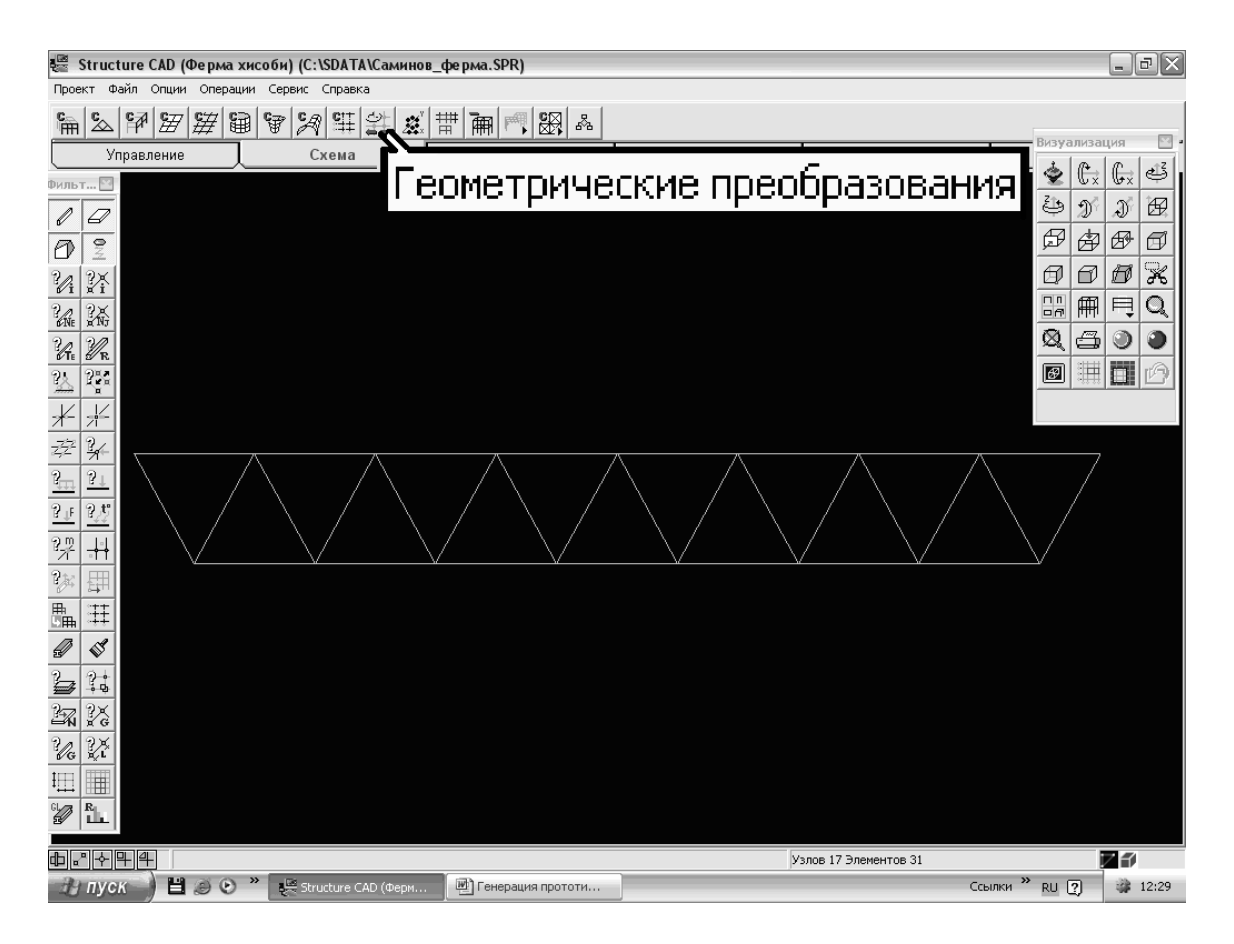

Ferma tanlovining ekrandagi natijasi, hamda «Геометрические преобразования» ("Geometriyaviy o'zgartirishlar") ikonkasi (tugmachasi)

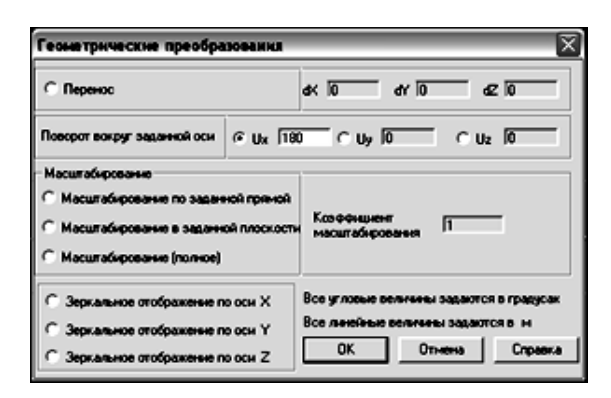

«Геометрические преобразования» ("Geometriyaviy o'zgartirishlar") darchasi. Ux o'qqa nisbatan 180º ga aylantirish

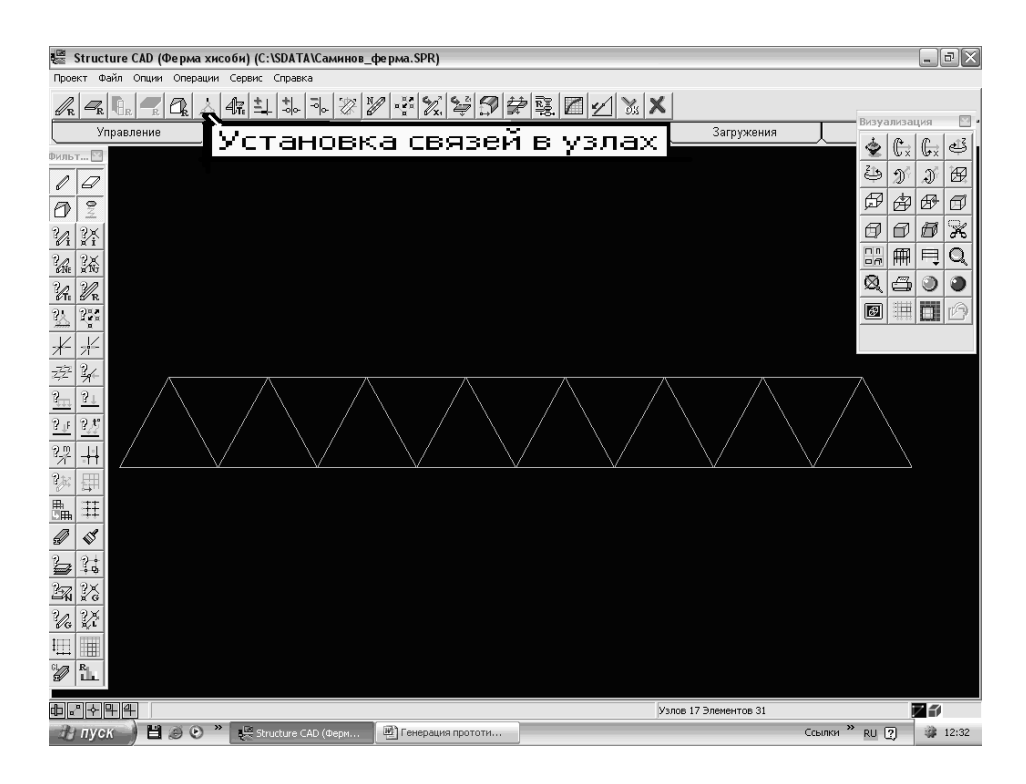

Geometriyaviy o'zgartirishlar natijasi, hamda «Установка связей в узлах» ("Тugunlarda bog'lanishlarni o'rnatish") ikonkasi

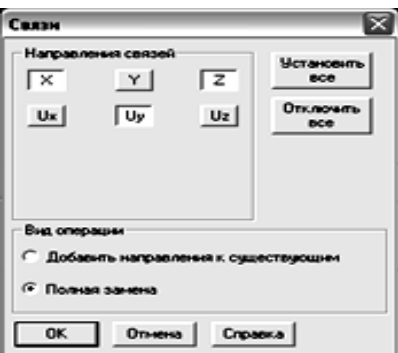

«Установка связей в узлах» ("Тugunlarda bog'lanishlarni o'rnatish") darchasi

x va z yo'nalishlarda bog'lanishlar, shuningdek Uy o'qqa nisbatan buralish imkoniyati mavjud deb uqtirilgan. Operatsiya turida (Вид операции) Butkul almashtiruv (Полная замена) indikatori faol.

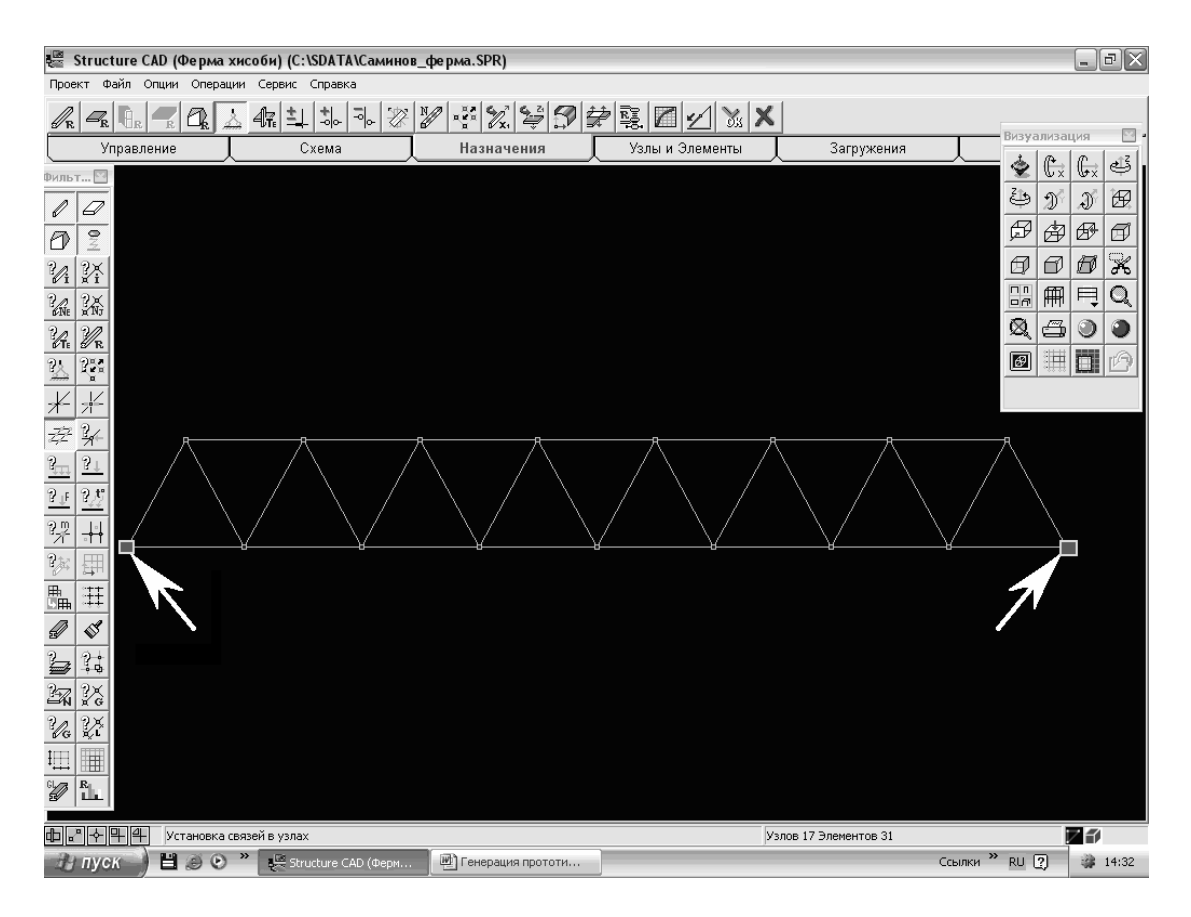

Bu yerda tanlab olingan bog'lanishlar ko'zda tutilayotgan tugunlar, masalan, ikkita chetki tugun ko'rsatiladi

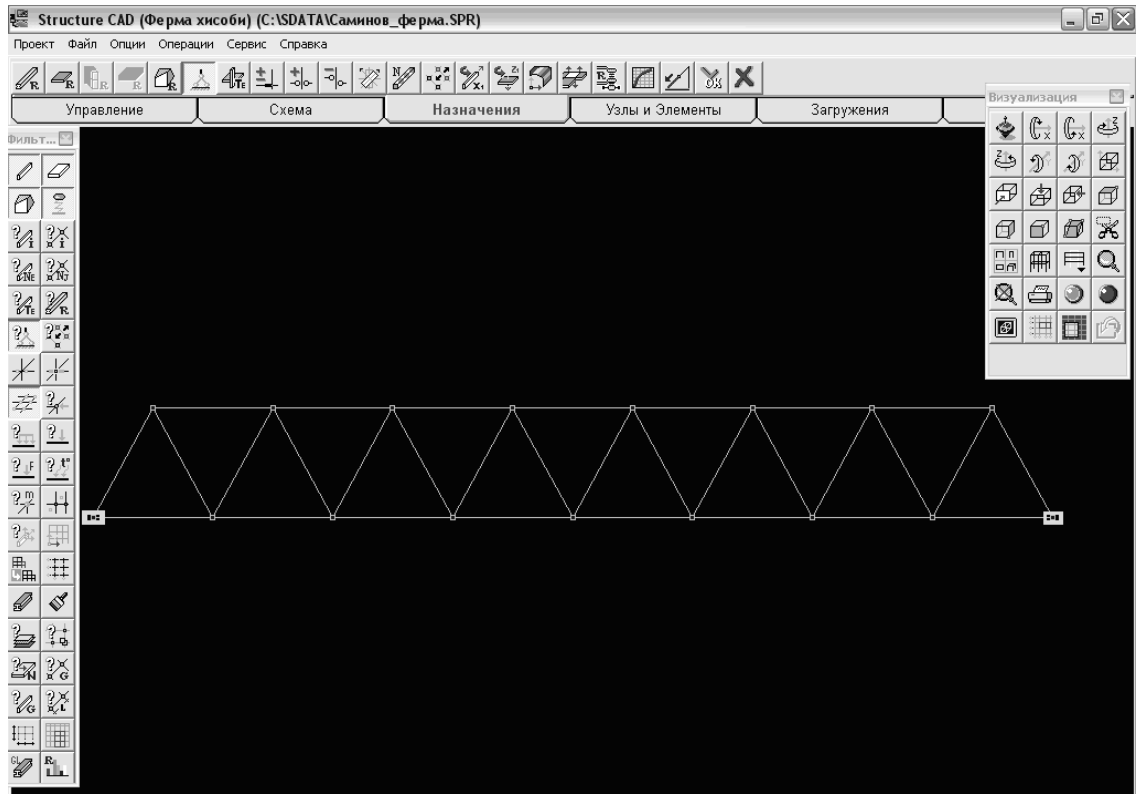

Bog'lanishlar o'rnatib bo'lingach, «Связи» ("Bog'lanishlar") filtr tugmasi bosilganidan so'ng ekrandagi natija

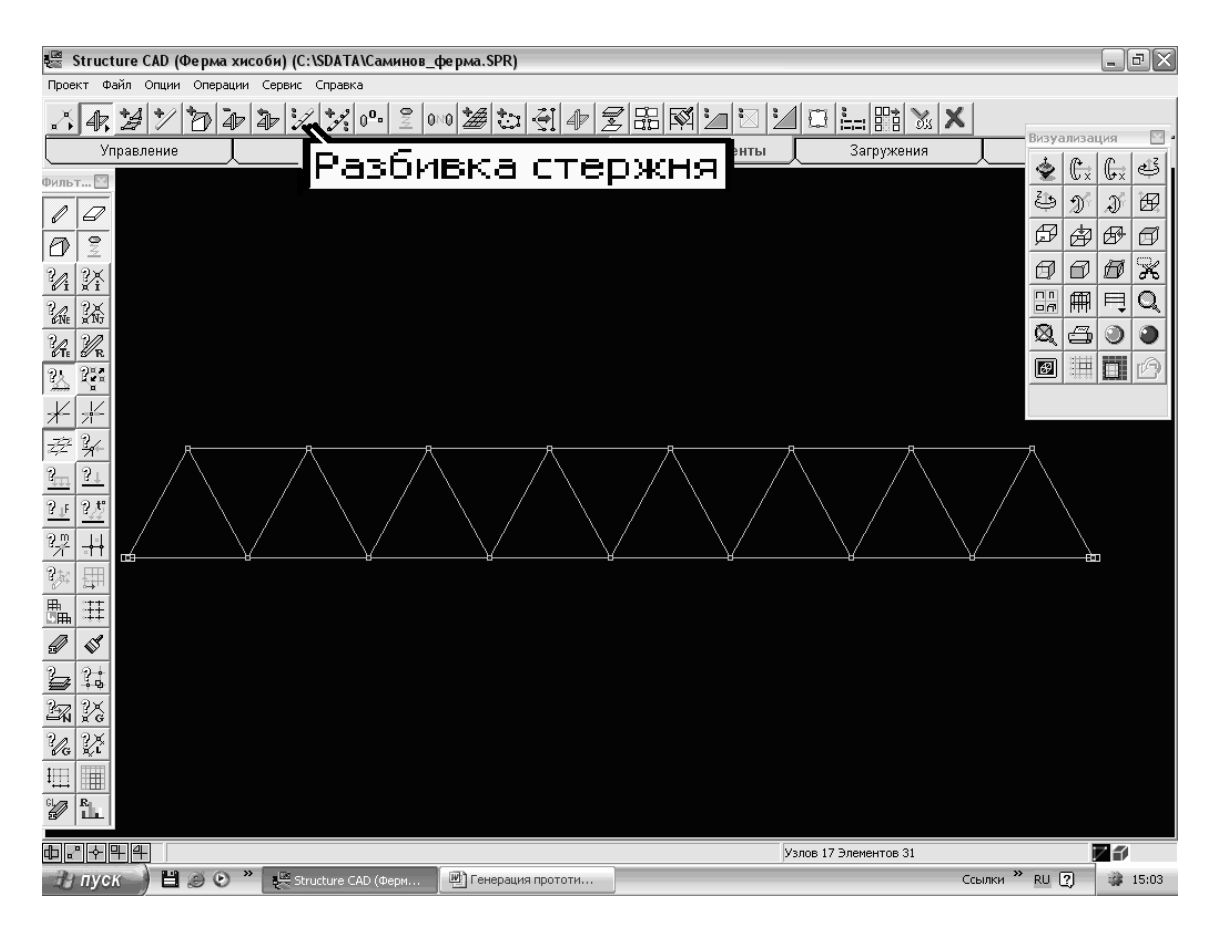

«Узлы и Элементы» ("Тugunlar va Unsurlar") xatcho'pidagi «Разбивка стержней» ("Sterjenlarni bo'lish") ikonkasi

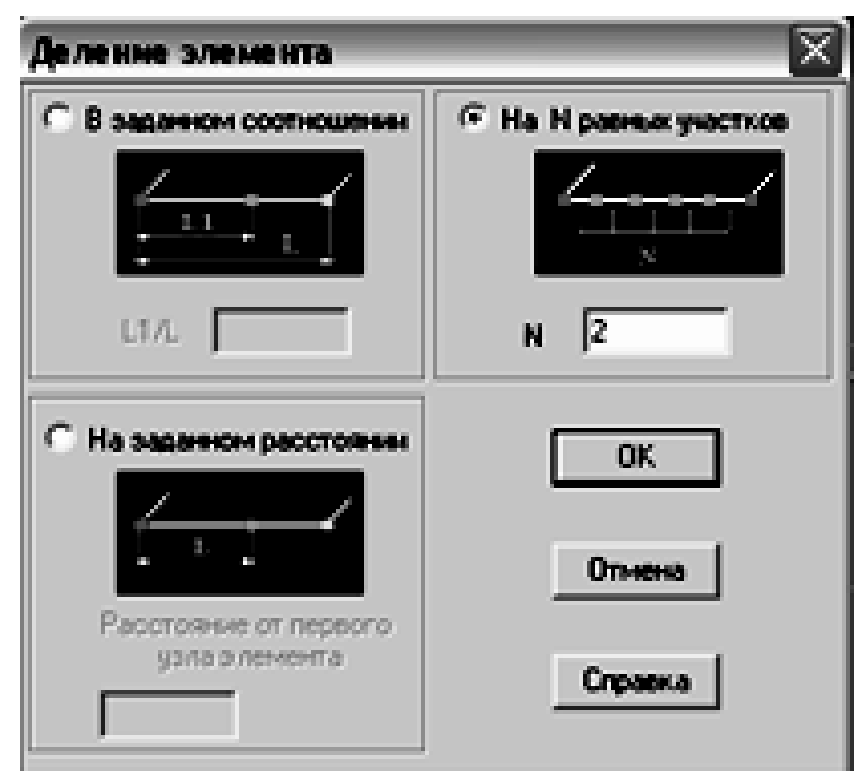

«Деления элемента» ("Unsurni bo'lish") darchasi. «На N равных участков» ("N teng-barobar uchastkaga") indikatori faollashtirilgan holat.  $N = 2$ 

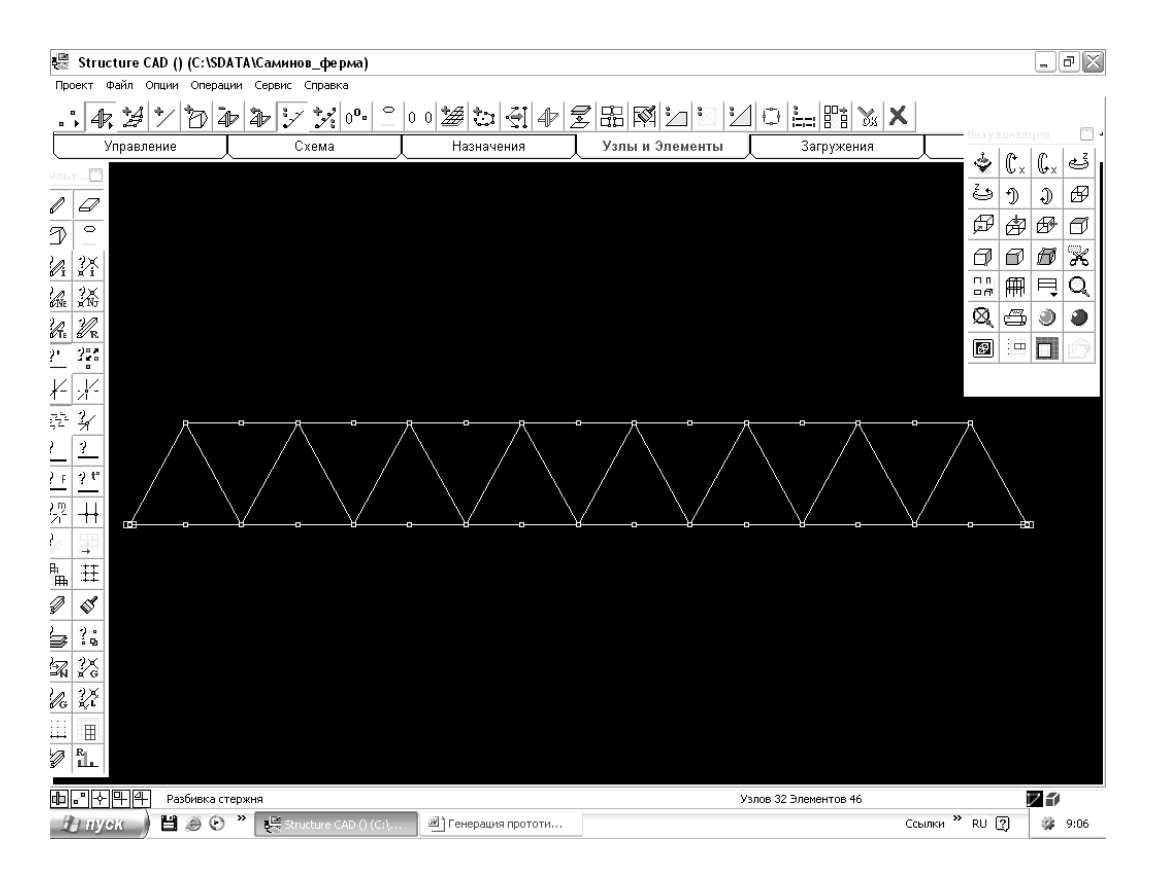

«Узлы и Элементы» ("Тugunlar va Unsurlar") xatcho'pidagi «Разбивка стержней» ("Sterjenlarni bo'lish") ikonkasi yordamida gorizontal sterjenlarni, ularning qoq

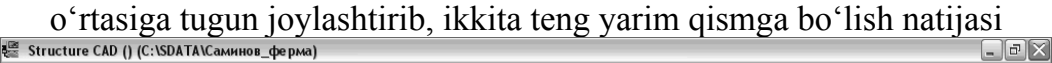

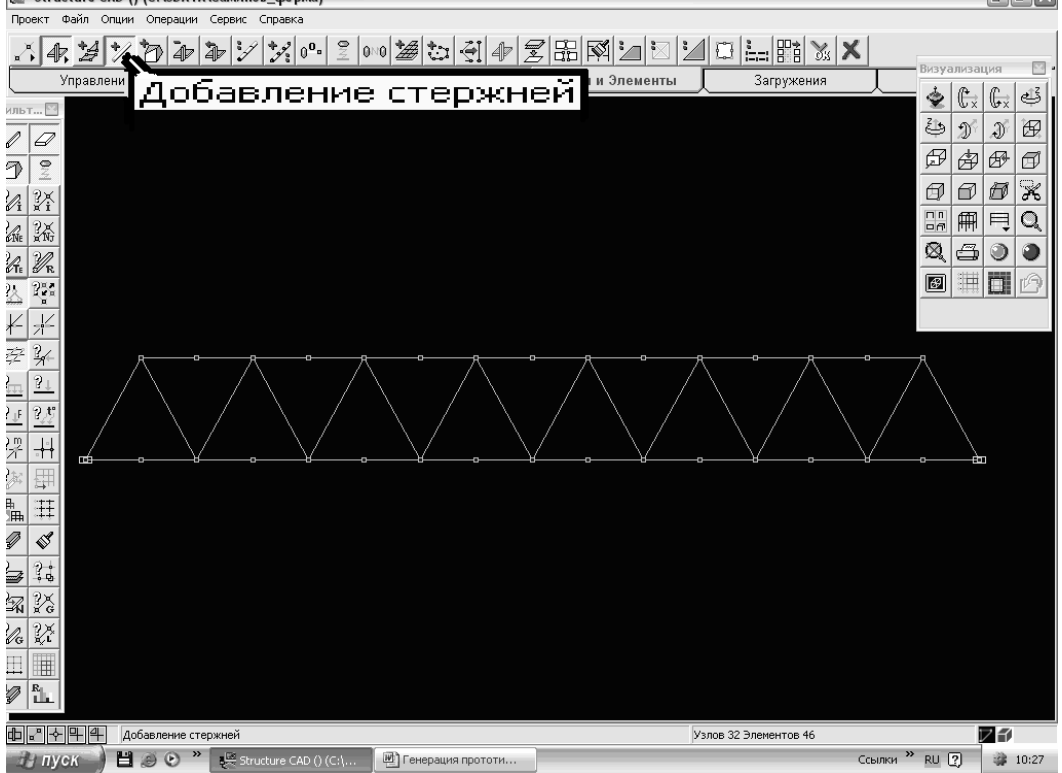

«Узлы и Элементы» ("Тugunlar va Unsurlar") xatcho'pidagi «Добавление стержней» ("Sterjenlarni qo'shish") ikonkasi

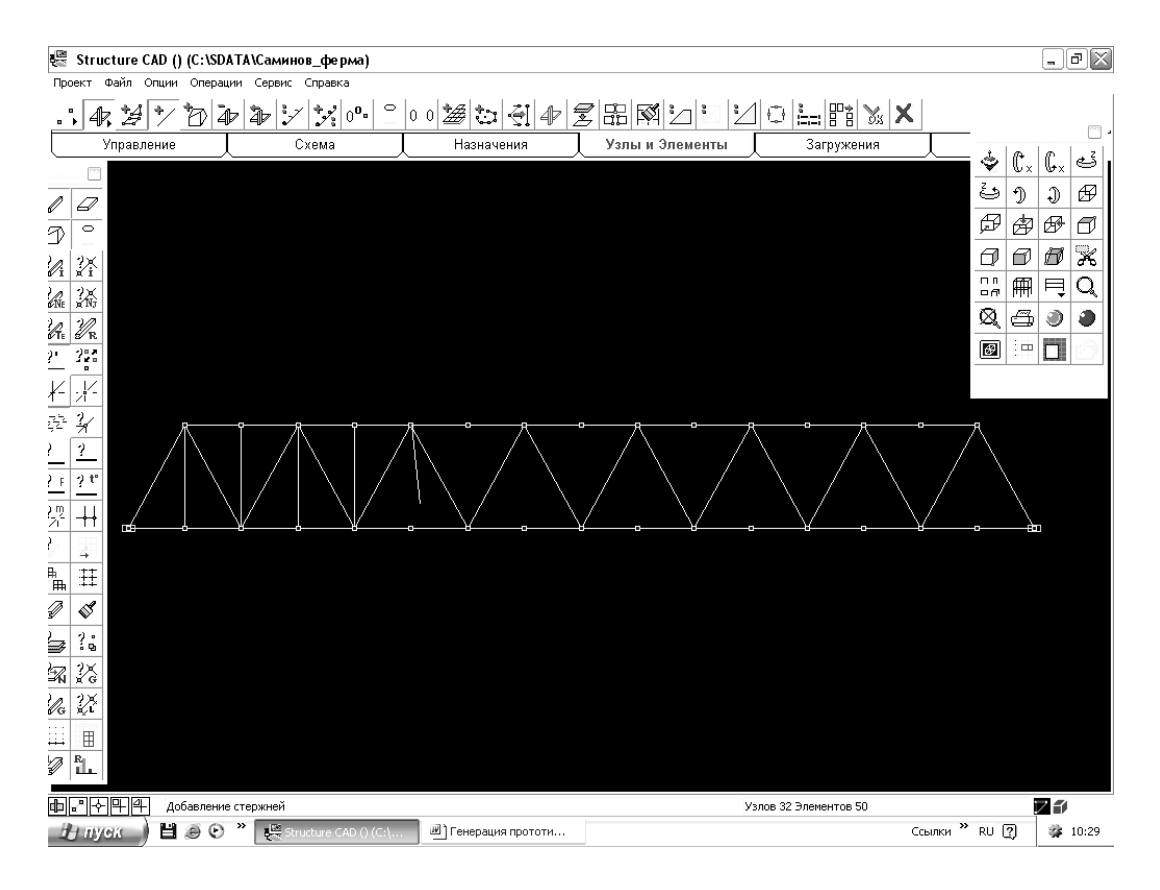

O'rnatilgan yangi tugunlar aro yangi sterjenlarni qo'shib borish bo'yicha ish jarayoni<br>
E Structure CAD () (C:\SDATA\Canonicos\_deepwa)

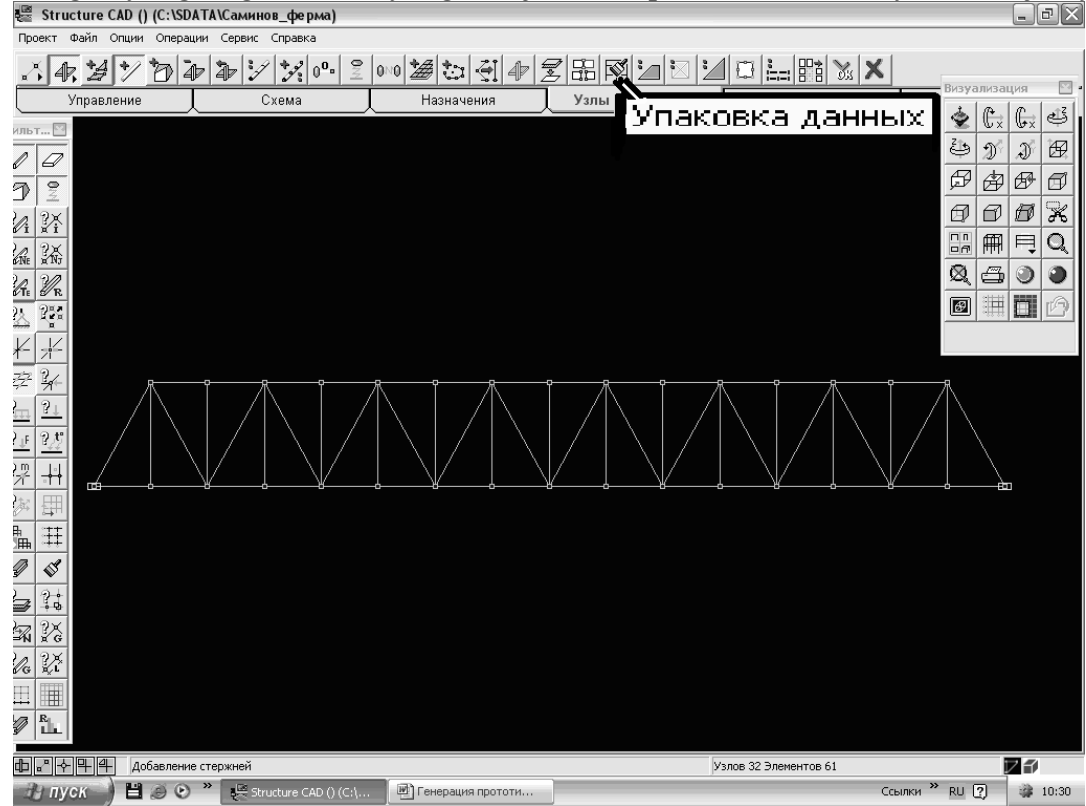

O'rnatilgan yangi tugunlar aro yangi sterjenlarni qo'shish natijasi. Shuningdek «Упаковка данных» ("Ma'lumotlarni jamlab-tartiblash") ikonkasiga sichqoncha bilan chertish

Shu o'rinda ta'kidlamoq lozimki, geometrik va boshqacha ko'p karra o'zgartirishlardan so'ng ma'lumotlarni vaqti- vaqti bilan tartiblab (tozalab) turish lozim aksincha hisobiy sxemaning dastlabki yaqinlashuvlardan kompyuter xotirasida qolib ketgan har xil keraksiz ma'lumotlar to'planib Goladi.<br><u>E structure CAD (Ферма хисоби) (C:\SDATA\Cаминов\_ферма.SPR)</u>

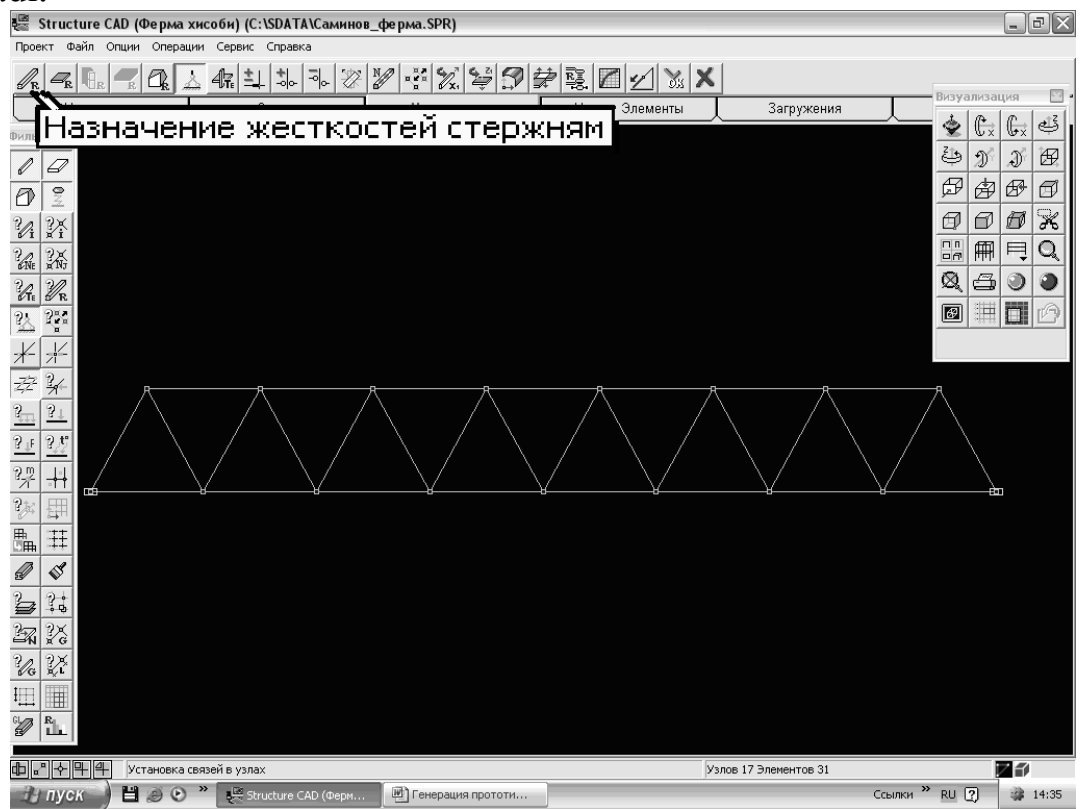

«Назначение жесткостей стержней» ("Sterjenlarning bikrliklarini tayinlash") ikonkasi

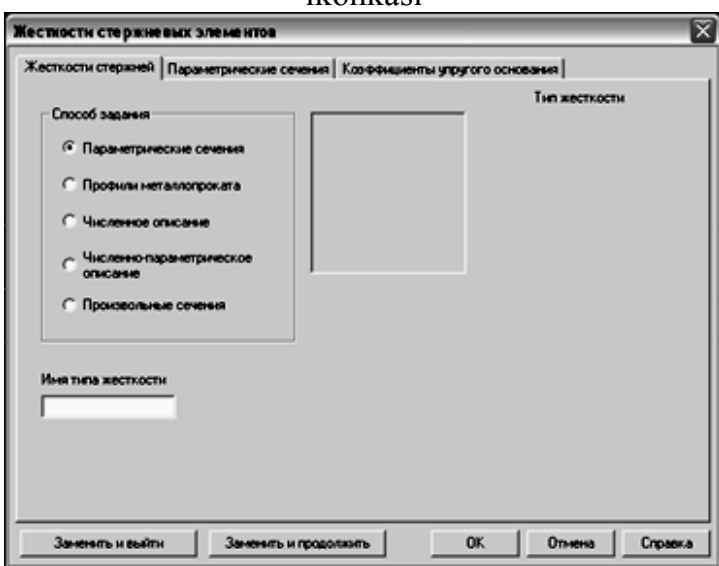

«Параметрические сечения» ("Parametrik kesimlar") indikatorini faollashtirilganidan keyingi «Жесткости стержневых систем» ("Sterjenli tizimlarning bikrliklari") darchasi

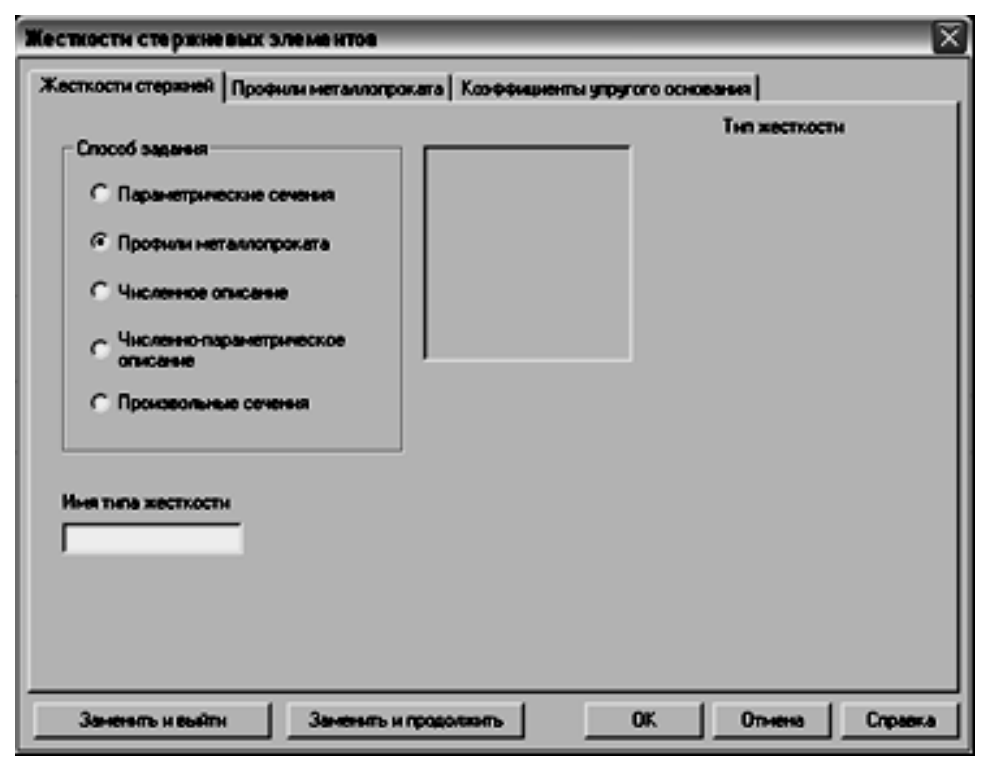

«Профили металлопроката» ("Metallprokat profilllari") indikatorini faollashtirilganidan keyingi «Жесткости стержневых систем» ("Sterjenli tizimlarning bikrliklari") darchasi

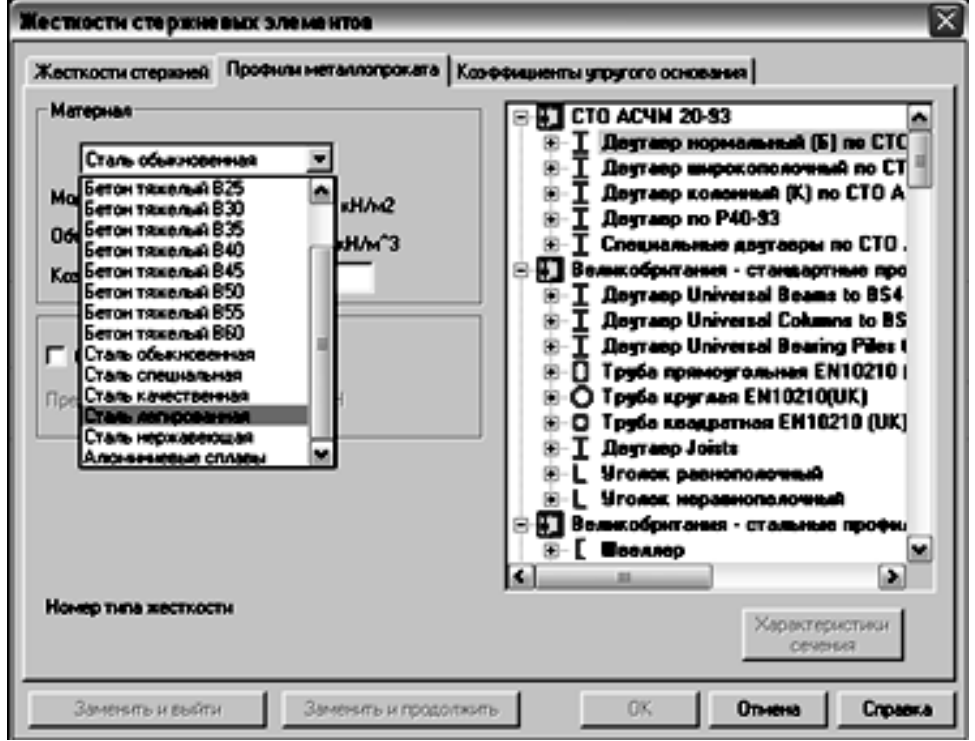

«Профили металлопроката» ("Metallprokat profilllari") xatcho'pini faollashtirilganidan keyingi «Жесткости стержневых систем» ("Sterjenli tizimlarning bikrliklari") darchasi. Bu yerda tanlab olingan sortamentga muvofiq material xili va profili uqtirilgan

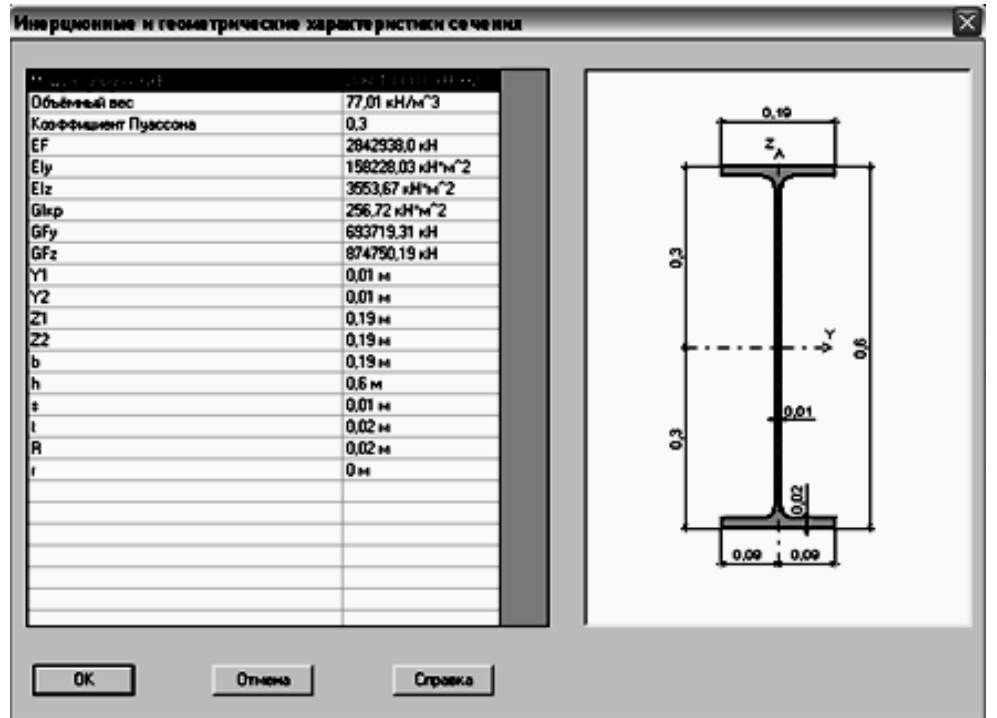

Тanlab olingan metallprokatining imnersion va geometrik hossalari, shuningdek ko'ndalang kesimi sxemasi

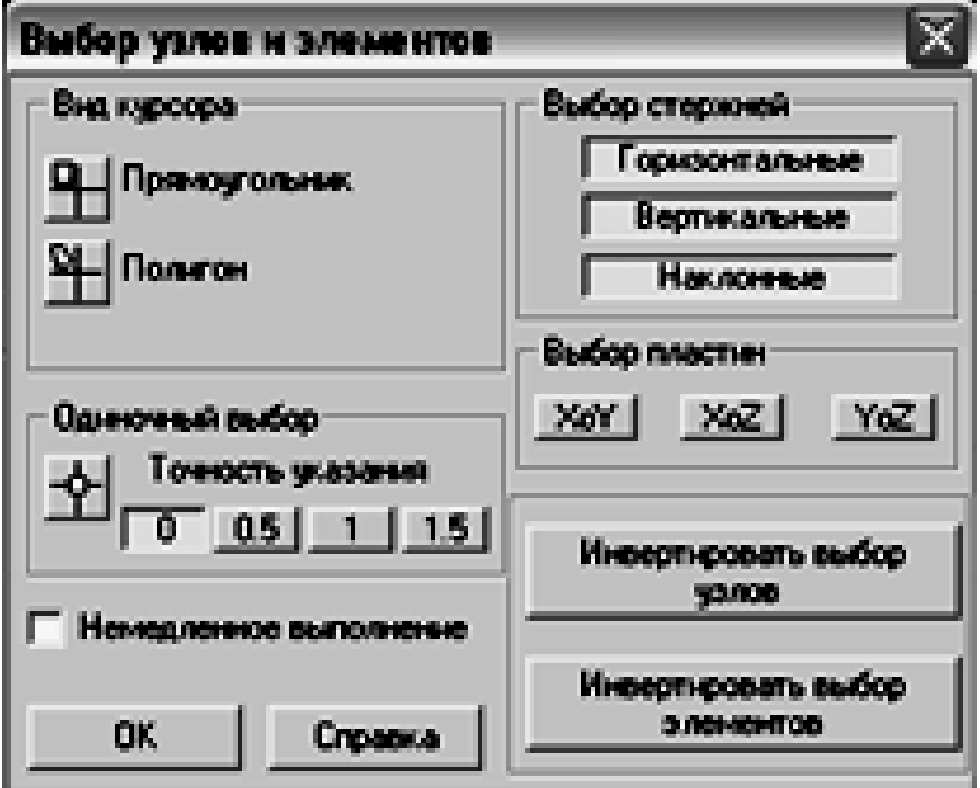

Dastur ekranining ishchi sohasida sichqonchaning o'ng tugmasiga chertilganida ochiladigan «Выбор узлов и элементов» ("Тugunlar va unsurlarni tanlash") darchasi. Gorizontal, vertikal va qiya unsurlar faollashtirilgan

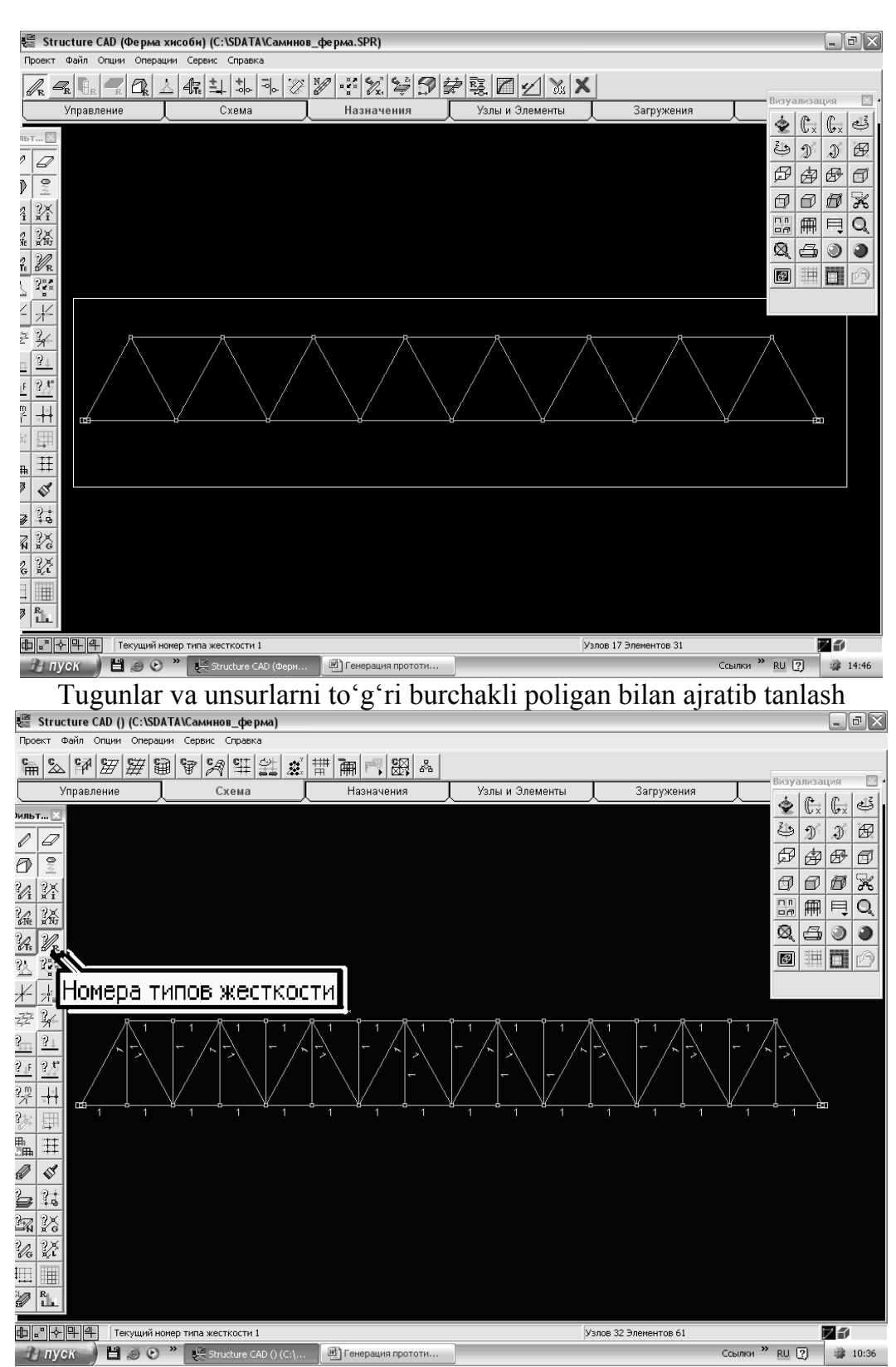

Sterjenlarning bikrliklari tartib raqami aks ettirilgan tayyor hisobiy sxema (bunda aks ettiruv filtrlar panelida «Номера типов жесткости» ("Bikrliklar xili tartib raqami") ikonkasini chertilganida paydo bo'ladi)

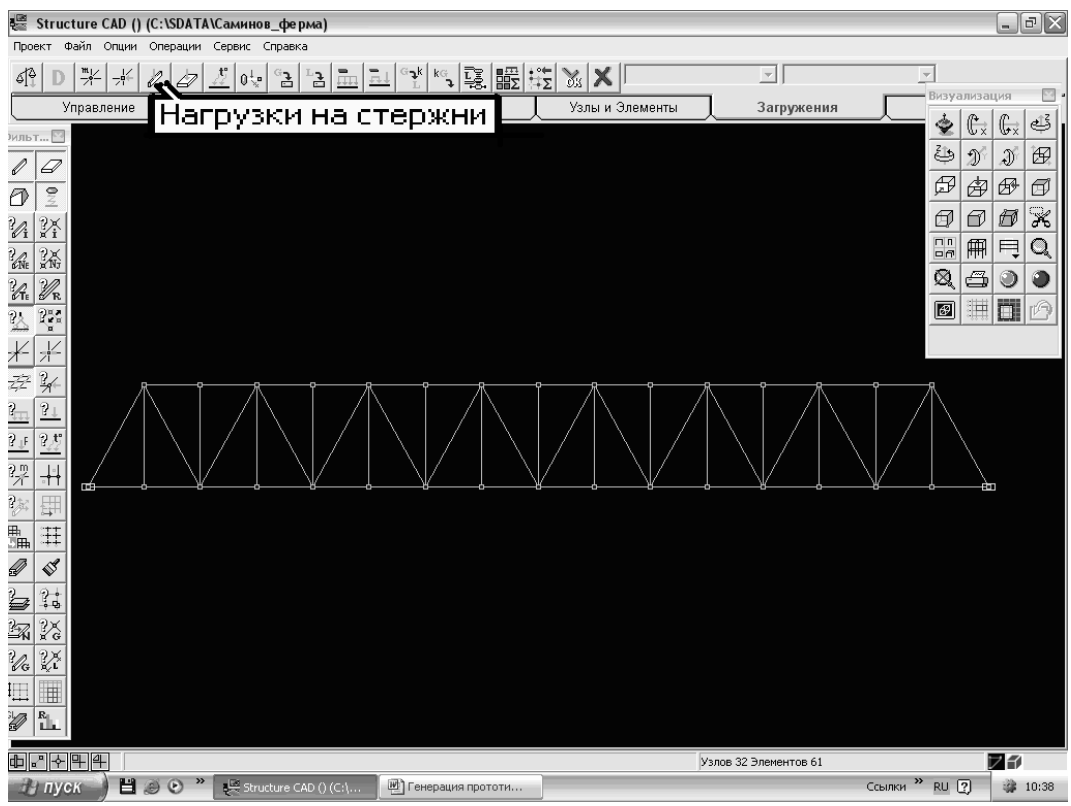

«Загружения» ("Yuklanishlar") xatcho'piga o'tish. «Нагрузки на стержни» ("Sterjenlarga tushuvchi yuklar") ikonkasi

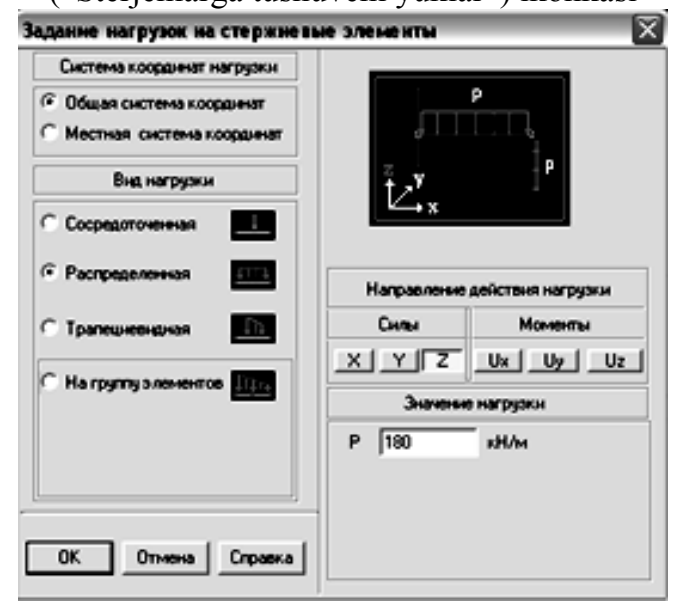

«Нагрузки на стержни» ("Sterjenlarga tushuvchi yuklar") ikonkasini chertilganida ochiladigan «Задание нагрузки на стержневые элементы» ("Sterjenli unsurlarga tushuvchi yuklarni berish") darchasi

«Вид нагрузки» ("Yuk turi") maydonining «Распределенная» ("Тeng taralgan") indikatori, «Силы» ("Kuchlar") maydonining «z» tugmachasi faollashtirilgan, shuningdek «Значение нагрузки» ("Yukning qiymati") maydonida P=180 kN/m deb kiritilgan.

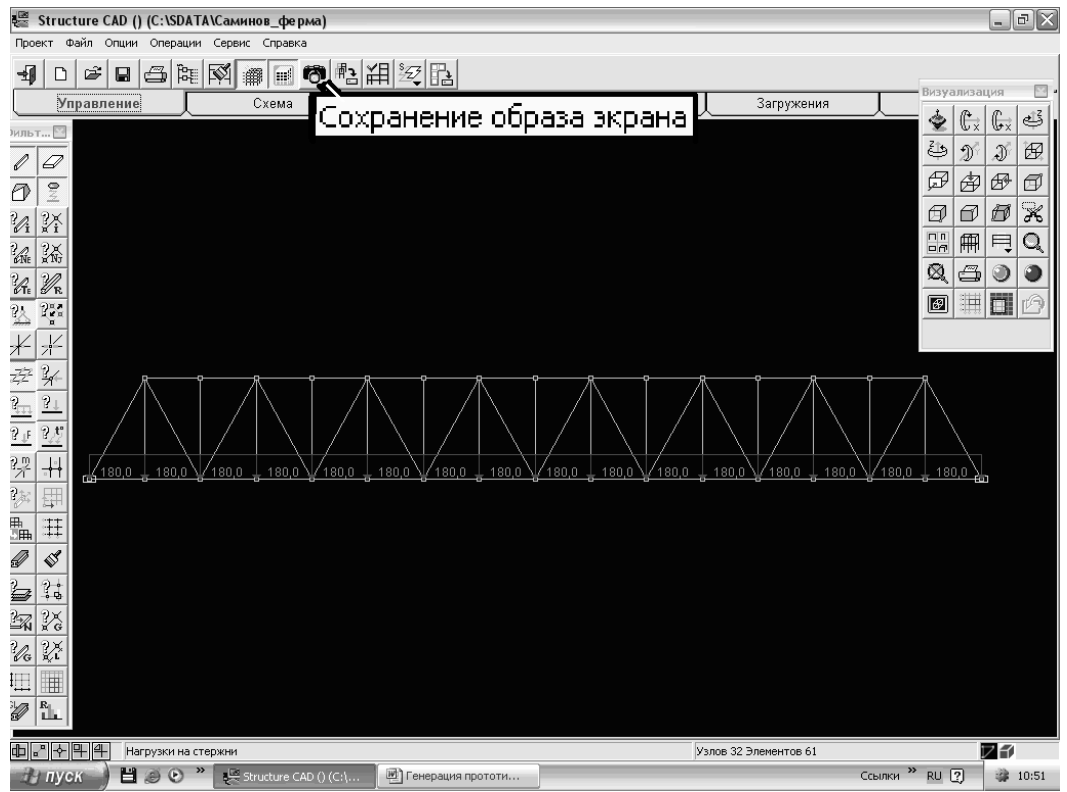

Ferma pastki belbog'ini teng taralgan P=180 kN/m yuk bilan yuklantirish, hamda «Фильтры отображения» ("Aks ettiruv filtrlari") ning tegishli ikonkalarini faollashtirilganidan keyingi natija

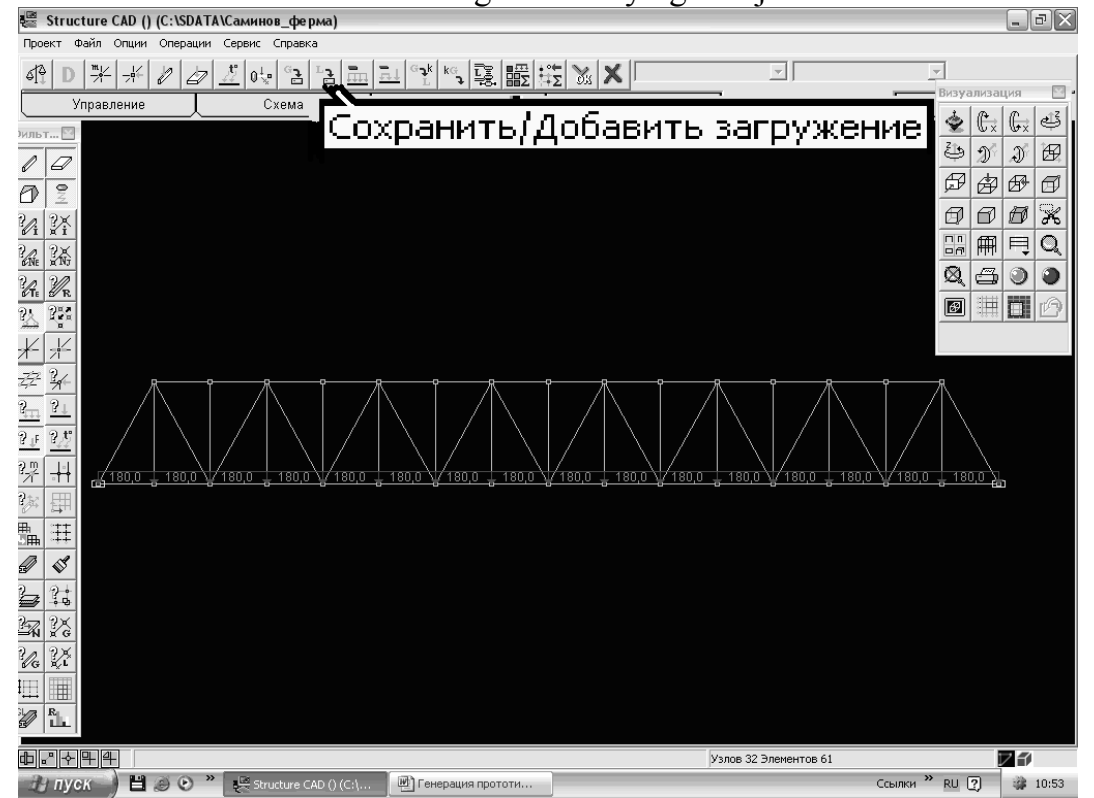

«Сохранить/Добавить загружение» ("Yuklanishni xotirada saqlash/qo'shish") ikonkasi vositasida kompyuter xotirasida yuklanish turini saqlash

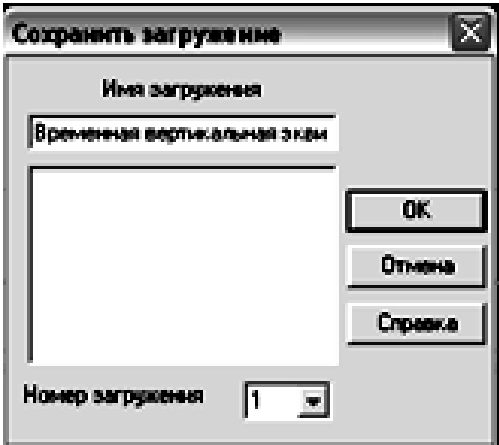

«Сохранить/Добавить загружение» ("Yuklanishni xotirada saqlash/qo'shish") ikonkasini chertish natijasida paydo bo'ladigan «Сохранить загружение» ("Yuklanishni saqlash") darchasi

Darchaning tegishli maydonlarini zaruriy axborot bilan to'ldirish lozim. Masalan, «Имя загружения» ("Yuklanishning nomi") maydonida – Vertikal vaqtincha yuk (Временная вертикальная нагрузка) deb kiritilgan. Indamaslikka ko'ra, yukning tartib raqami avtomatik tarzda 1 deb qabul qilingan.

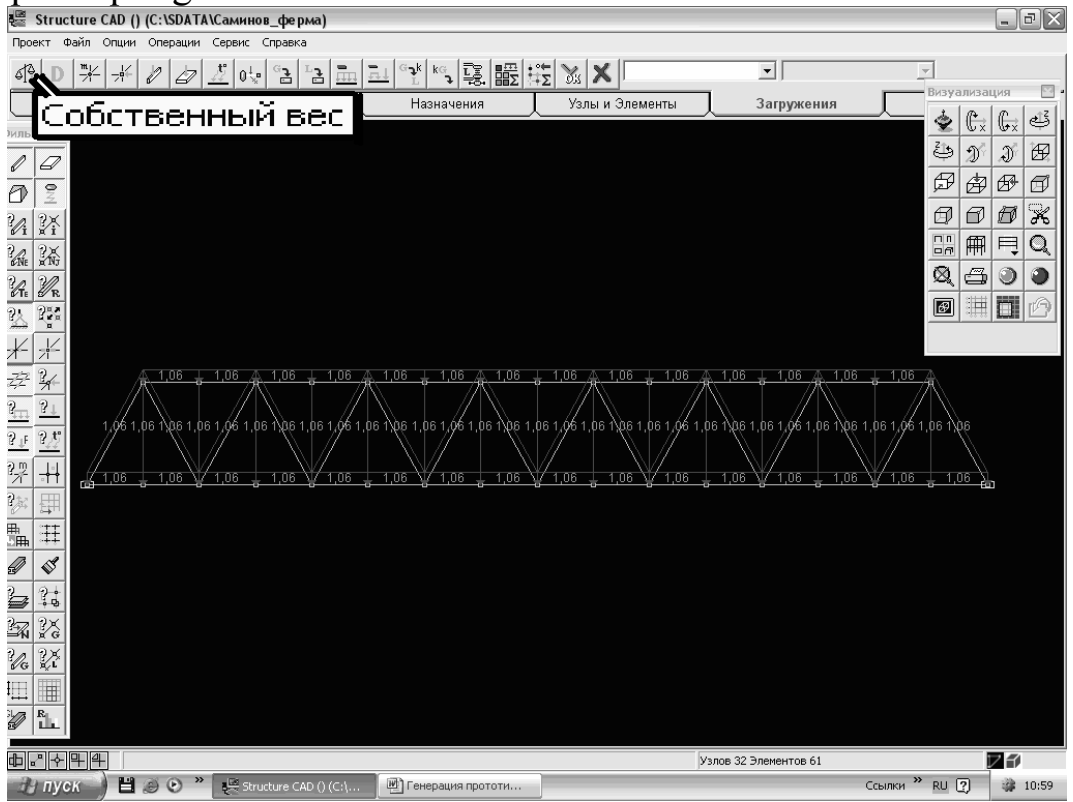

«Собственный вес» ("Hususiy og'irlik") ikonkasini chertish natijasida majmua yaratilgan konstruksiyaning o'z og'irligini hisoblab chiqadi

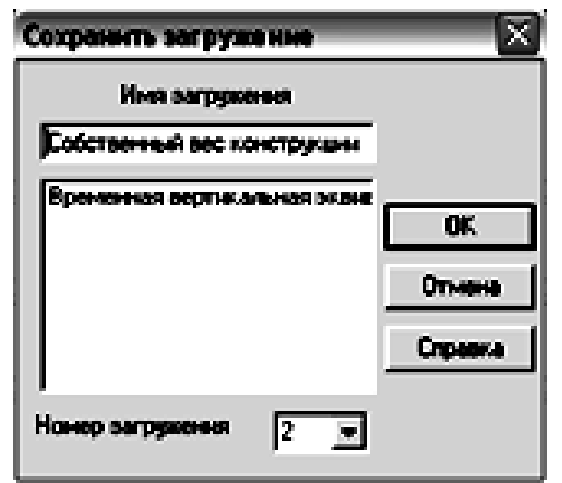

«Сохранить/Добавить загружение» ("Yuklanishni xotirada saqlash/qo'shish") ikonkasini chertish natijasida paydo bo'ladigan «Сохранить загружение» ("Yuklanishni saqlash") darchasining tegishli maydonlarini zaruriy axborot bilan to'ldiramiz. «Имя загружения» ("Yuklanishning nomi") maydonida – Konstruksiyaning hususiy og'irligi (Собственный вес конструкции) deb kiritilgan. Indamaslikka ko'ra, yukning tartib raqami avtomatik tarzda 2 deb qabul qilingan.

Bundan keyingi barcha amallar yuqoriroqda keltirilgan Rama prototipini hisoblash (Расчет прототипа рамы) amallariga mutlaqo o'xshashdir.

## **Adabiyotlar**

- 1. Александров А.В., Лащенников Б.Я., Шапошников Н.Н. Строительная механика (тонкостенные пространственные системы). – М., Стойиздат, 1983.
- 2. Александров А.В., Потапов В.Д. Основы теории упругости и пластичности. М., Высшая школа, 1990.
- 3. Кондратьев В.М., Узакпаев Б.У. и др. Метод конечного элемента. Методические указания по выполнению расчетно-проектировочных работ. ТашИИТ, 1987.
- 4. Uzakpayev B.U., Ruziyeva M.V. Fazoviy tizimlarni chekli elementlar usuli bilan hisoblash. O'quv qo'llanma. ТoshТYMI, 2000.
- 5. Рузиева М.В., Саминов И.А. Математическое исследование и расчет элементов транспортных сооружений на основе ПВК SCAD. Методические указания по выполнению лабораторных работ. ТашИИТ, 2006.
- 6. http://www.scadgroup.com

SCAD DHM asosida hisoblashni ro'yobga chiqarishga tushuntiruvlar elektron darslik ko'rinishida (rus tilida) dasturiy majmuaning o'zida ham joylashtirilgan.

# **Mundarija**

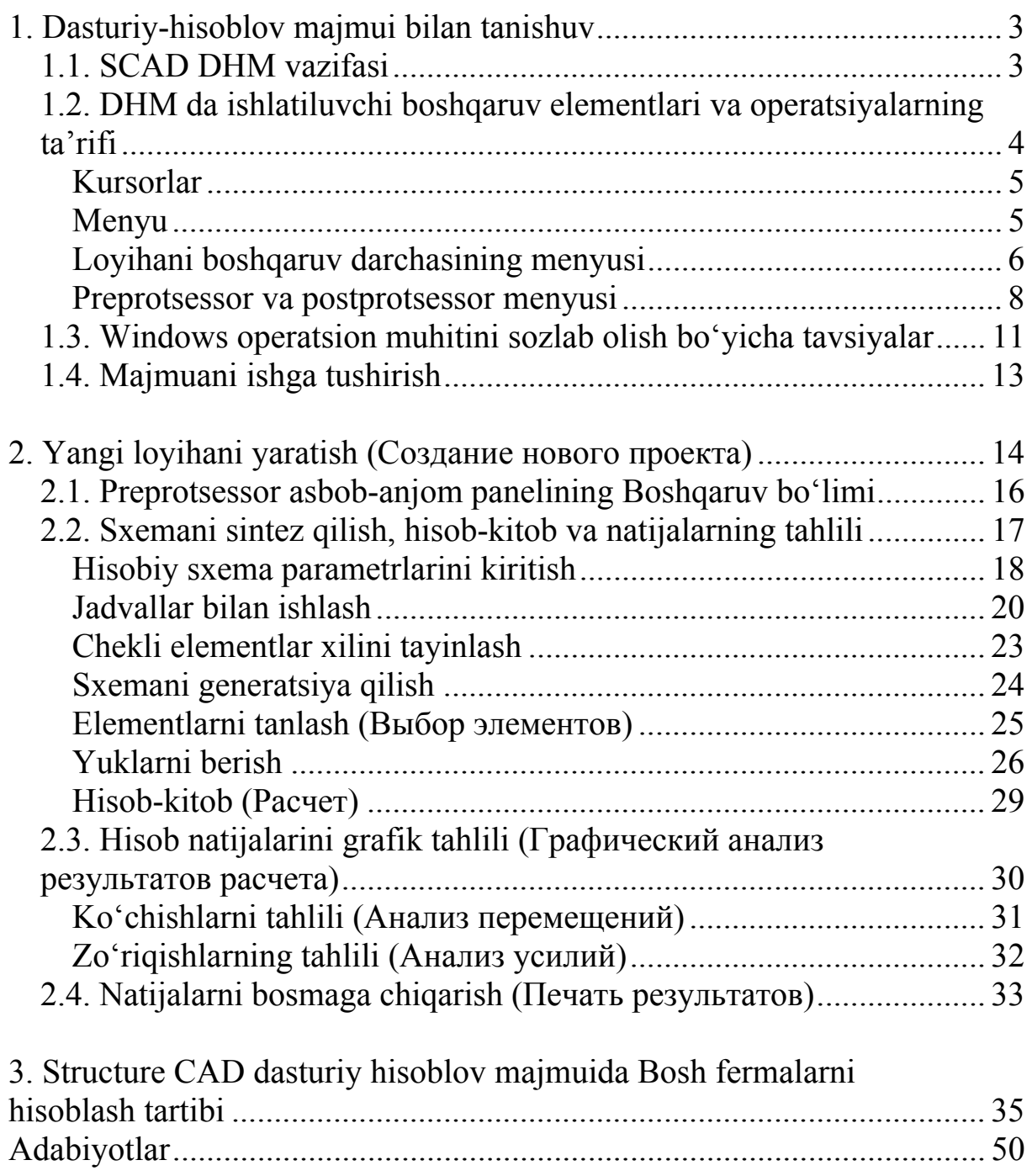

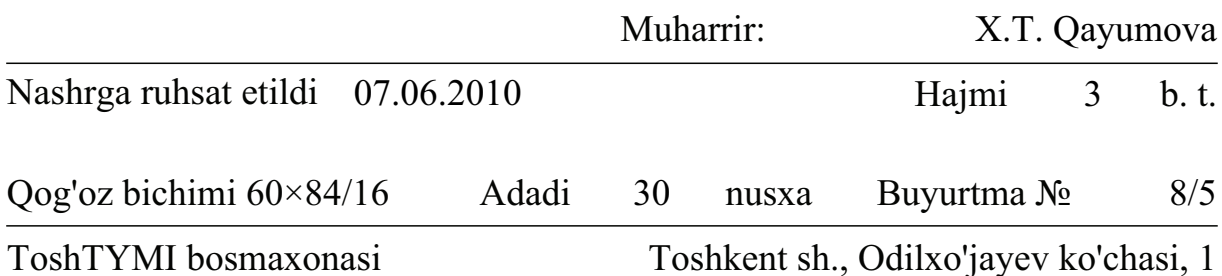